D01244180C

# TASCAM DR-70D **4-Spur-Recorder für DSLR-Kameras**

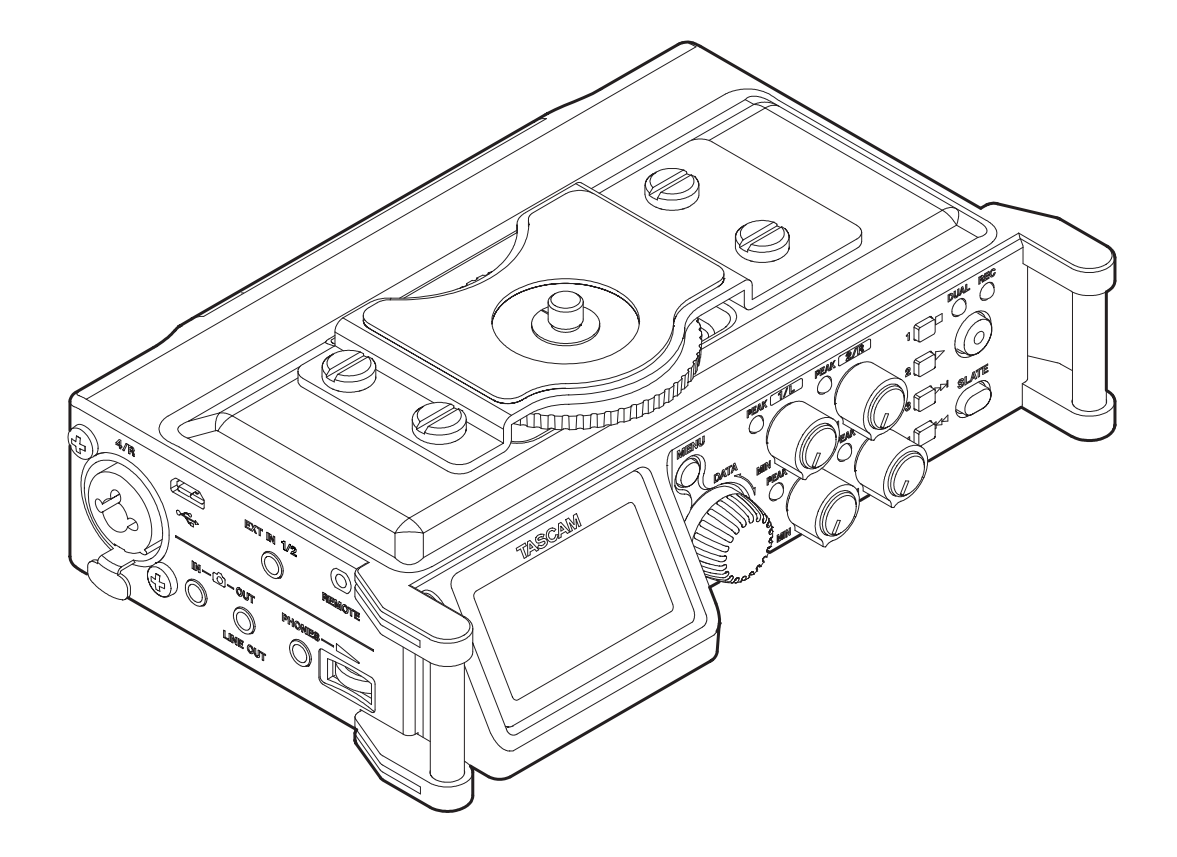

**Referenzhandbuch**

# Inhaltsverzeichnis

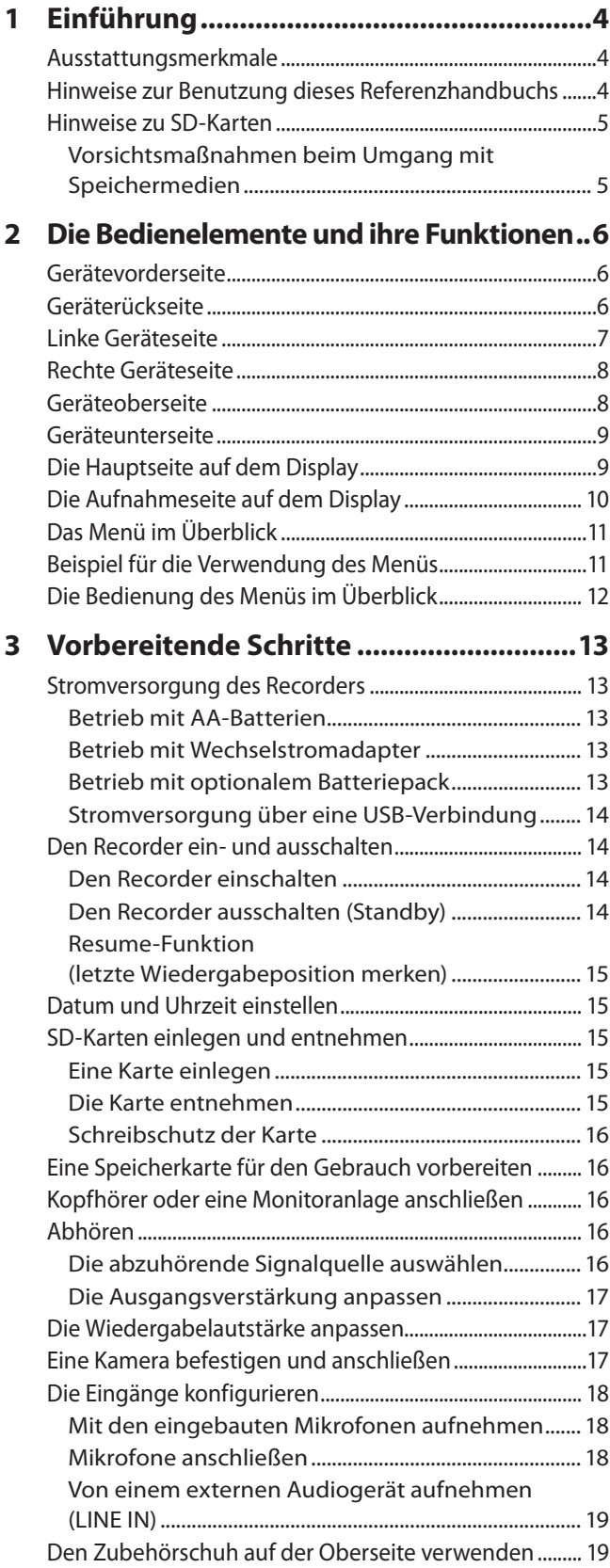

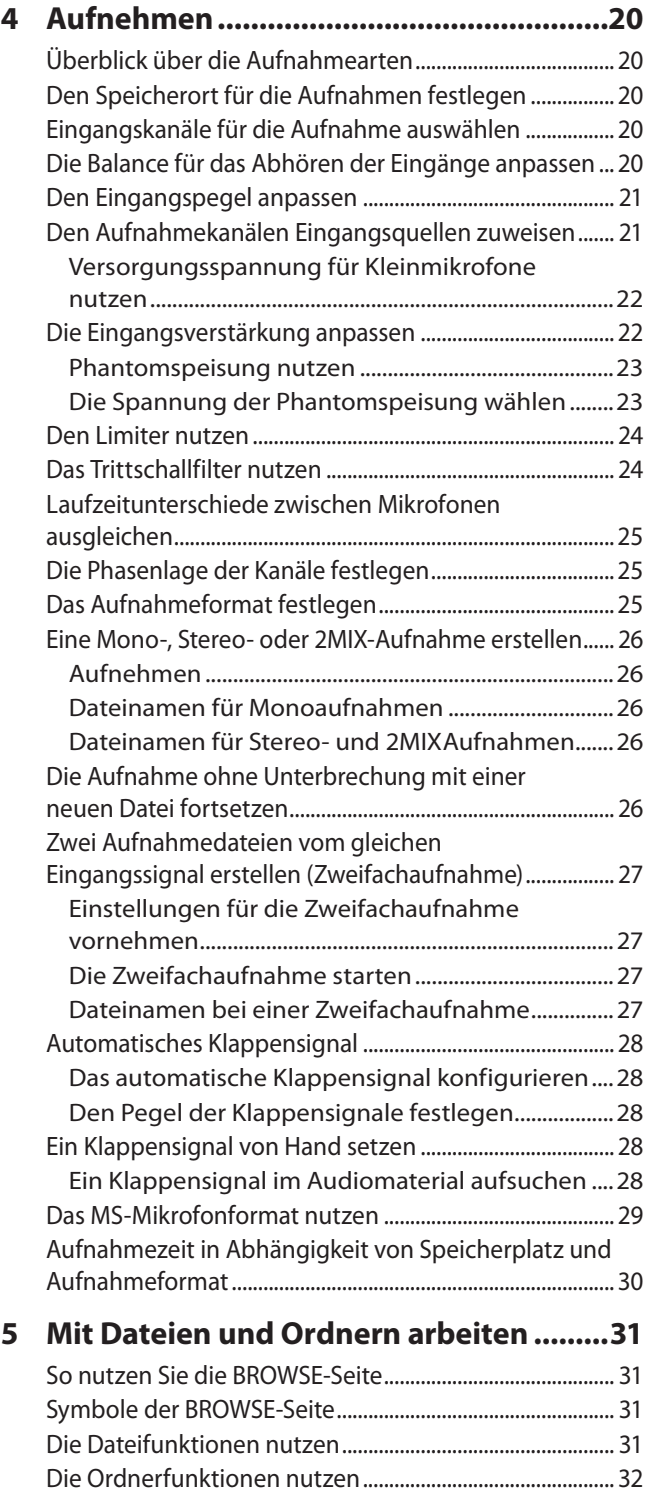

[Einen neuen Ordner erstellen.................................................](#page-31-0) 32

# Inhaltsverzeichnis

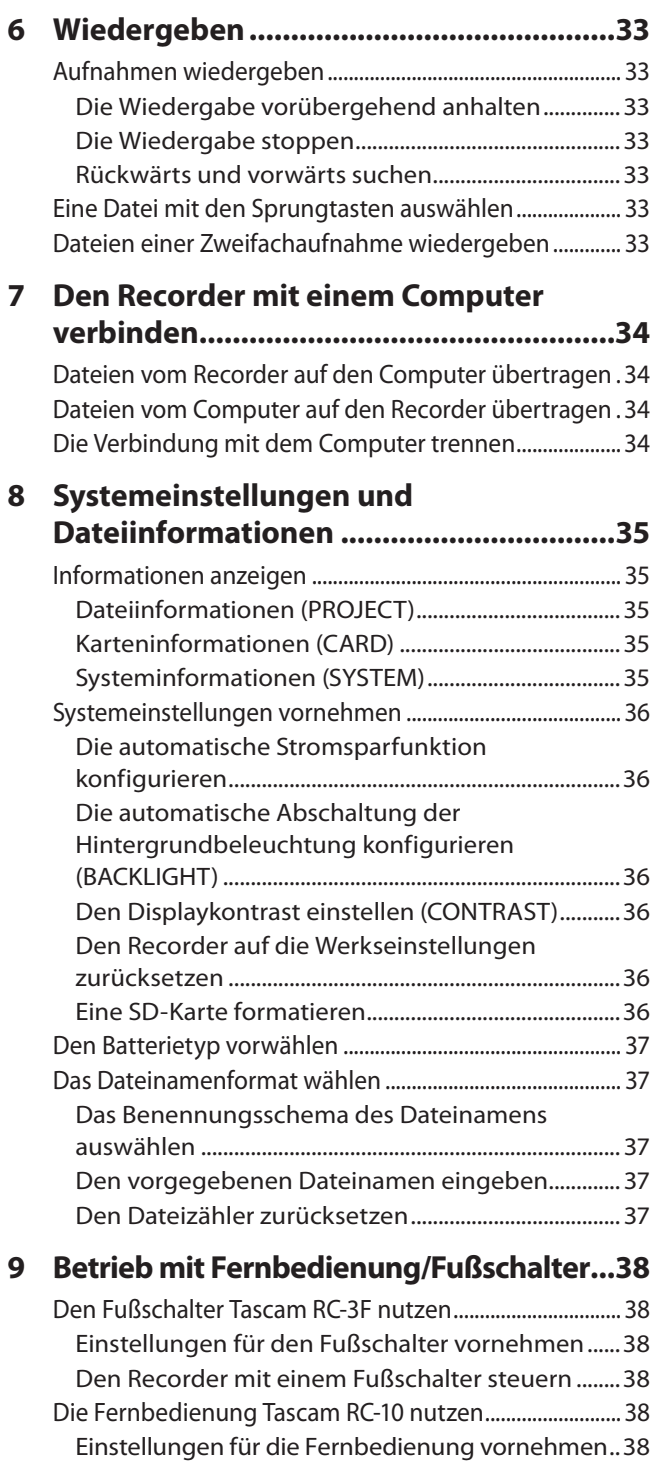

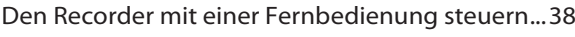

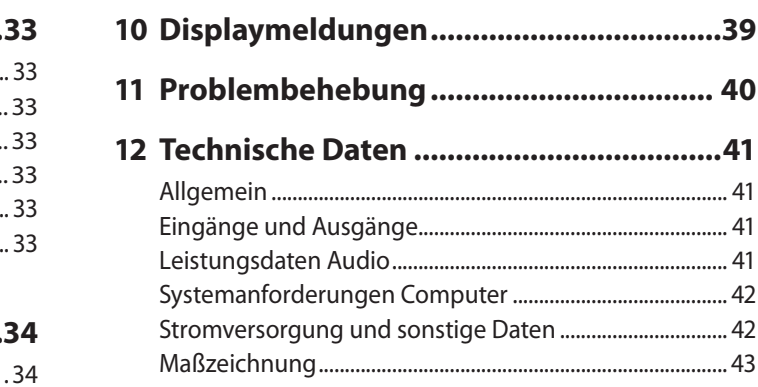

# <span id="page-3-0"></span>1 – Einführung

## **Ausstattungsmerkmale**

Dieser Recorder besitzt Audioeingänge und -ausgänge für die Verwendung mit einer digitalen Spiegelreflexkamera; dadurch versetzt er Sie in die Lage, hochauflösende Audioaufnahmen zusammen mit Videomaterial aufzunehmen.

- Kompakter Audiorecorder, der als Speichermedium SD-, SDHC- oder SDXC-Karten nutzt
- Hochwertige Tascam HDDA-Mikrofonvorverstärker (High Definition Discrete Architecture)
- Stereoaufnahme oder gleichzeitige Aufnahme auf bis zu vier Audiospuren
- Die vier Audiospuren können zu einer Stereomischung zusammengefasst werden
- i Individuelle Einstellung der Aufnahmepegel aller vier Spuren
- Erstellt bei Bedarf zur gleichen Zeit zwei Aufnahmedateien mit unterschiedlichem Aufnahmepegel
- i Aufnahmen in linearem PCM (unkomprimiertes WAV-Format) bei Abtastraten von 44,1 kHz, 48 kHz, 96 kHz und einer Auflösung von 16 bzw. 24 Bit
- i Unterstützung des Broadcast-Wave-Formats (BWF) als WAV-Aufnahmeformat
- Die symmetrischen Mikrofon-/Line-Klinkeneingänge bieten zuschaltbare Phantomspeisung (24/48 Volt) und unterstützen Eingangssignale mit +24 dBu (in Stellung LINE)
- Stereo-Miniklinkenbuchse zum Anschließen eines externen Mikrofons (Stromversorgung für Kleinmikrofone zuschaltbar), erlaubt den Anschluss eines Kameramikrofons oder anderer Mikrofone mit hohem Ausgangspegel (+10 dBV maximal)
- Die Klappensignal-Funktion (automatisch/manuell) vereinfacht die Synchronisation des Videomaterials bei der Nachbearbeitung
- i Ein Kamerausgang ermöglicht Ihnen, das hoch aufgelöste Audiomaterial des DR-70D mit einer Spiegelreflexkamera aufzuzeichnen
- i Ein Kameraeingang erlaubt es, das Audiosignal der Kamera komfortabel abzuhören
- Dekodierung von Mikrofonsignalen im MS-Format (Mitte/ Seite-Stereofonie)
- Sie können eine laufende Aufnahme jederzeit von Hand teilen, um so mit einer neuen Aufnahmedatei ortzufahren
- Ein zuschaltbarer Limiter sorgt dafür, dass zu hohe Eingangspegel entsprechend begrenzt werden
- Aktivieren Sie das schaltbare Trittschallfilter, um unerwünschte Tiefenanteile zu unterdrücken.
- Die Laufzeitkompensation gleicht Zeitverzögerungen aus, die durch unterschiedliche Abstände zweier Mikrofone von der Schallquelle entstehen.
- Eine Suchfunktion ermöglicht das Auffinden eingefügter Klappensignale
- Bestimmen Sie, ob Dateinamen aus dem Datum oder einer festgelegten Zeichenfolge erzeugt werden sollen
- Das Gerät merkt sich die letzte Wiedergabeposition, so dass Sie die Wiedergabe nach dem Aus- und erneuten Einschalten an dieser Stelle fortsetzen können
- i Line-/Kopfhörerausgang (Mini-Klinkenbuchse)
- Grafisches LC-Display (128 x 64 Pixel) mit Beleuchtung
- USB-2.0-Schnittstelle (Micro-B-Buchse)
- Stromversorgung mittels vier AA-Batterien/Akkus, Wechselstromadapter Tascam PS-P515U, Batteriepack Tascam BP-6AA (beide separat erhältlich) oder über die USB-Verbindung
- Stativgewinde auf der Unterseite, Kamerahalterung auf der Oberseite ermöglicht Montage und Demontage der Kamera mithilfe einer Münze
- i Fernbedienungsanschluss (für separat erhältliche RC-10 oder RC-3F)
- Eine schaltbare Bedienfeldsperre schützt vor versehentlicher Fehlbedienung
- Seitliche Griffe auf der Vorderseite schützen das Display

Dieses Produkt beinhaltet einen Blackfin® 16/32-Bit-Prozessor von Analog Devices, Inc. Dieser Prozessor sorgt für die digitale Signalverarbeitung.

Die Verwendung des Blackfin-Prozessors sorgt für höhere Leistung bei niedrigerem Energieverbrauch.

## **Hinweise zur Benutzung dieses Referenzhandbuchs**

Das vorliegende Referenzhandbuch soll Ihnen als Nachschlagewerk bei der täglichen Arbeit mit Ihrem Tascam-Produkt dienen. Es enthält nicht die gesetzlich vorgeschriebenen allgemeinen Hinweise für den sicheren Gebrauch. Diese finden Sie auf den ersten Seiten des Benutzerhandbuchs, das mit dem Gerät geliefert wird. Bitte lesen Sie die dort aufgeführten Hinweise zu Ihrer eigenen Sicherheit vollständig durch.

Wir verwenden in diesem Handbuch die folgenden Konventionen:

- Tasten, Buchsen und andere Bedienelemente an diesem Gerät kennzeichnen wir wie folgt mit fett gesetzten Großbuchstaben: **MENU**-Taste.
- i Meldungen und andere Elemente auf dem Display kennzeichnen wir durch das folgende Schriftbild: INPUT.
- i SD-, SDHC- und SDXC-Speicherkarten bezeichnen wir zumeist als SD-Karte oder kurz als Karte.
- Ergänzende Informationen oder wichtige Hinweise sind wie folgt gekennzeichnet:

## **Tipp**

*Nützliche Hinweise für die Praxis.*

## **Anmerkung**

*Erläuterungen und ergänzende Hinweise zu besonderen Situationen.*

## **Wichtig**

*Besonderheiten, die bei Nichtbeachtung zu Funktionsstörungen oder unerwartetem Verhalten des Geräts führen können.*

## **VORSICHT**

*Wenn Sie so gekennzeichnete Hinweise nicht beachten, besteht die Gefahr von leichten bis mittelschweren Verletzungen oder Sachschäden oder das Risiko von Datenverlust.*

## 1 – Bevor Sie beginnen

## <span id="page-4-0"></span>**Hinweise zu SD-Karten**

Für die Aufnahme und Wiedergabe nutzt dieses Gerät SD-Karten.

Es werden SD-Karten mit einer Speicherkapazität von 64 MB bis 2 GB, SDHC-Karten von 4 GB bis 32 GB sowie SDXC-Karten von 48 GB bis 128 GB unterstützt.

Eine Liste mit Speicherkarten, die erfolgreich mit diesem Recorder getestet wurden, finden Sie auf unserer Website (https://tascam.de/downloads/). Bei Bedarf hilft Ihnen auch der Kundendienst von Tascam weiter.

## <span id="page-4-1"></span>**Vorsichtsmaßnahmen beim Umgang mit Speichermedien**

SD-Karten sind empfindliche Speichermedien. Um eine Beschädigung der Karte oder des Kartenschachts zu vermeiden, beachten Sie bitte die folgenden Vorsichtsmaßnahmen:

- Setzen Sie sie keinen extremen Temperaturen aus.
- Halten Sie sie von Orten mit extremer Luftfeuchtigkeit fern.
- i Verhindern Sie den Kontakt der Karte mit Flüssigkeiten.
- Stellen oder legen Sie keine Gegenstände darauf, und verbiegen Sie sie nicht.
- Setzen Sie die Karte keinen starken Erschütterungen aus.
- Wechseln Sie eine Karte nicht während der Aufnahme, Wiedergabe oder eines anderen Schreib-/Lesezugriffs.
- Verwenden Sie eine Schutzhülle, wenn Sie die Karte transportieren.

**Informationen und verschiedene Daten über Produkte in dieser Anleitung dienen lediglich als Beispiele. Sie bieten keinen Schutz vor der Verletzung der Rechte an geistigem Eigentum Dritter oder anderer auf sie bezogene Rechte. Bitte seien Sie sich bewusst, dass unser Unternehmen deshalb keine Haftung für die Verletzungen der Rechte an geistigem Eigentum Dritter und keine Verantwortung für die Haftung übernimmt, die durch die Nutzung dieser Produkte entsteht.**

**Von Drittanbietern urheberrechtlich geschütztes Material darf gemäß Urheberrechtsgesetz nicht ohne Erlaubnis des Rechte inhabers zu anderen als rein privaten Zwecken verwendet werden. Bitte verwenden Sie das Gerät entsprechend.**

**Unser Unternehmen übernimmt keinerlei Verantwortung für Handlungen von Nutzern, die Eigentumsrechte verletzen.**

# <span id="page-5-0"></span>2 − Die Bedienelemente und ihre Funktionen

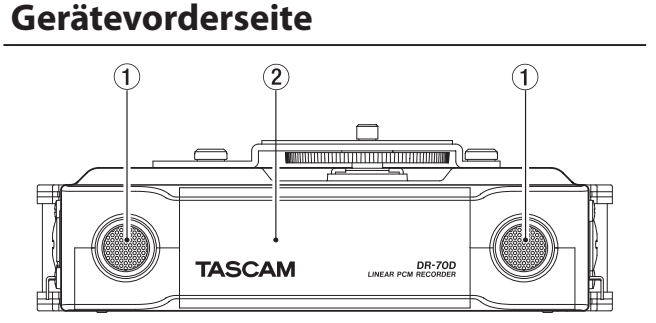

#### 1 **Zwei eingebaute Mikrofone** Zwei Elektretkondensatormikrofone mit kugelförmiger Richtcharakteristik für Stereoaufnahmen.

2 **Abdeckung für Batteriefach und Kartenschacht** Hinter dieser Abdeckung befinden sich das Batteriefach und der SD-Kartenschacht.

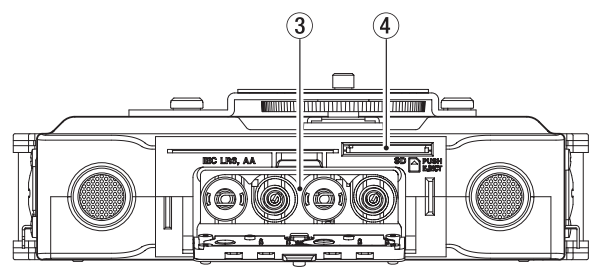

## 3 **Batteriefach**

Legen Sie in dieses Fach vier AA-Batterien für die Stromversorgung des Recorders ein. (Siehe "Vorsichtsmaßnahmen [beim Umgang mit Speichermedien", S. 5.\)](#page-4-1)

4 **SD-Kartenschacht**

Legen Sie hier eine SD-Karte ein.

## **Geräterückseite**

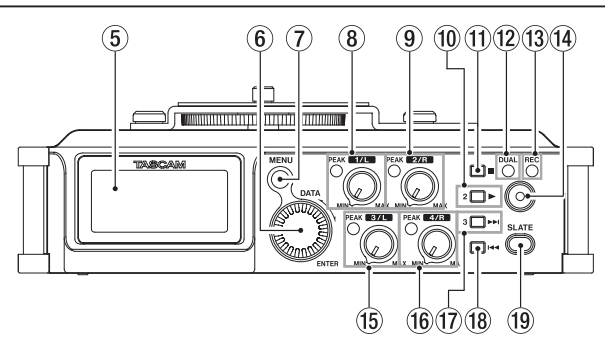

## 5 **Display**

Zeigt verschiedene Informationen an.

#### 6 **DATA-Rad (ENTER)**

Durch Drehen des Rads wählen Sie auf den Menüseiten Einstellungen aus und ändern Parameter. Die gewünschte Wiedergabeposition innerhalb einer Datei können Sie ebenfalls mit dem Rad ansteuern.

Drücken Sie auf das Rad, um eine Auswahl oder einen Dialog zu bestätigen (YES).

Wenn die Hauptseite auf dem Display angezeigt wird, können Sie durch Drehen des Rads das vorherige oder nächste Klappensignal ansteuern, sofern solche in die Datei eingefügt wurden. Wenn kein Klappensignal vorhanden sind, springen Sie auf diese Weise an den Anfang der vorherigen beziehungsweise nächsten Datei.

Halten Sie dieses Rad bei gestopptem Transport gedrückt, um die jeweils andere Signalquelle abzuhören.

#### 7 **MENU-Taste**

Wenn auf dem Display die Hauptseite angezeigt wird, rufen Sie mit dieser Taste die MENU-Seite (das Menü) auf.

Auf den Einstellungsseiten dient sie dazu, eine Menüebene nach oben zu gelangen. Vom Menü selbst kehren Sie mit dieser Taste zur Hauptseite zurück.

#### 8 **Regler und PEAK-Lämpchen für Eingang 1/L**

Hiermit passen Sie den Eingangspegel der **1/L**-Buchse auf der linken Geräteseite an.

Das Lämpchen leuchtet auf, wenn der Eingangspegel zu hoch ist und zu übersteuern (verzerren) droht. Diese Lämpchen sollten nur an den lautesten Stellen kurz aufleuchten. Wenn ein Mikrofonsignal den analogen Teil des Eingangs übersteuert, leuchtet das Lämpchen ebenfalls. Es leuchtet dagegen nicht, wenn eine Line-Quelle zur Übersteuerung im analogen Teil des Eingangs führt.(Siehe "Den [Eingangspegel anpassen", S. 21.\)](#page-20-1)

#### 9 **Regler/PEAK-Lämpchen für Eingang 2/R**

Hiermit passen Sie den Eingangspegel der **2/R**-Buchse auf der linken Geräteseite an.

Das Lämpchen leuchtet auf, wenn der Eingangspegel zu hoch ist und zu übersteuern (verzerren) droht. Diese Lämpchen sollten nur an den lautesten Stellen kurz aufleuchten. Wenn ein Mikrofonsignal den analogen Teil des Eingangs übersteuert, leuchtet das Lämpchen ebenfalls. Es leuchtet dagegen nicht, wenn eine Line-Quelle zur Übersteuerung im analogen Teil des Eingangs führt.(Siehe "Den [Eingangspegel anpassen", S. 21.\)](#page-20-1)

#### 0 **2/**7**-Taste**

Mit dieser Taste starten Sie von der Hauptseite aus die Wiedergabe.

Wenn auf der BROWSE-Seite eine Datei oder ein Ordner markiert ist, drücken Sie diese Taste, um zur Hauptseite zurückzukehren und die markierte Datei oder die erste Datei im markierten Ordner wiederzugeben.

Auf den Displayseiten INPUT und BASIC wählen Sie mit dieser Taste Kanal 2 (bzw. Spur 2) aus.

#### q **1/**8**-Taste**

Drücken Sie diese Taste, um die Wiedergabe an der aktuellen Position anzuhalten (Pause). Drücken Sie die Taste während der Pause, um zum Anfang der aktuellen Datei zurückzukehren.

Drücken Sie die Taste während der Aufnahme, um die Aufnahme zu beenden.

Auf den Displayseiten INPUT und BASIC wählen Sie mit dieser Taste Kanal 1 (bzw. Spur 1) aus.

Von den Einstellungsseiten selbst kehren Sie mit dieser Taste zur Hauptseite zurück. Zudem beantworten Sie mit dieser Taste einen Bestätigungsdialog mit Nein (NO).

#### w **DUAL-Lämpchen**

Leuchtet orange, wenn sich der Recorder im Zweifachaufnahme-Modus befindet.

#### e **REC-Lämpchen**

Während der Aufnahme leuchtet dieses Lämpchen stetig rot.

#### r **Aufnahmetaste (**0**)**

Bei gestopptem Audiotransport starten Sie mit dieser Taste die Aufnahme.

Drücken Sie die Taste während der Aufnahme, um die Aufnahme zu beenden.

## t **Regler und PEAK-Lämpchen für Eingang 3/L**

Hiermit passen Sie den Eingangspegel der **3/L**-Buchse auf der linken Geräteseite an.

<span id="page-6-0"></span>Das Lämpchen leuchtet auf, wenn der Eingangspegel zu hoch ist und zu übersteuern (verzerren) droht. Diese Lämpchen sollten nur an den lautesten Stellen kurz aufleuchten. Wenn ein Mikrofonsignal den analogen Teil des Eingangs übersteuert, leuchtet das Lämpchen ebenfalls. Es leuchtet dagegen nicht, wenn eine Line-Quelle zur Übersteuerung im analogen Teil des Eingangs führt.(Siehe "Den [Eingangspegel anpassen", S. 21.\)](#page-20-1)

#### y **Regler/PEAK-Lämpchen für Eingang 4/R**

Hiermit passen Sie den Eingangspegel der **4/R**-Buchse auf der linken Geräteseite an.

Das Lämpchen leuchtet auf, wenn der Eingangspegel zu hoch ist und zu übersteuern (verzerren) droht. Diese Lämpchen sollten nur an den lautesten Stellen kurz aufleuchten. Wenn ein Mikrofonsignal den analogen Teil des Eingangs übersteuert, leuchtet das Lämpchen ebenfalls. Es leuchtet dagegen nicht, wenn eine Line-Quelle zur Übersteuerung im analogen Teil des Eingangs führt. (Siehe "Den [Eingangspegel anpassen", S. 21.\)](#page-20-1)

#### u **3/**/**-Taste**

Mit dieser Taste springen Sie an den Anfang der nachfolgenden Datei (während der Wiedergabe oder in gestopptem Zustand).

Halten Sie die Taste gedrückt, um die Datei vorwärts zu durchsuchen.

Auf den Displayseiten INPUT und BASIC wählen Sie mit dieser Taste Kanal 3 (bzw. Spur 3) aus.

Auf den Einstellungsseiten nutzen Sie diese Taste, um den Cursor nach rechts zu bewegen.

Auf der BROWSE-Seite gehen Sie mit dieser Taste eine Ebene nach unten. Falls eine Datei ausgewählt ist, wird sie geladen, und die Hauptseite erscheint wieder.

#### i **4/**.**-Taste**

Während der Wiedergabe oder bei gestopptem Transport innerhalb einer Datei kehren Sie mit dieser Taste an den Anfang der Datei zurück.

Wenn der Audiotransport bereits am Anfang der Datei steht, springen Sie mit dieser Taste an den Anfang der vorhergehenden Datei.

Halten Sie die Taste gedrückt, um die Datei rückwärts zu durchsuchen.

Auf den Displayseiten INPUT und BASIC wählen Sie mit dieser Taste Kanal 4 (bzw. Spur 4) aus.

Auf den Einstellungsseiten nutzen Sie diese Taste, um den Cursor nach links zu bewegen.

Auf der BROWSE-Seite gehen Sie mit dieser Taste eine Ebene nach oben.

#### o **SLATE-Taste**

Halten Sie diese Taste während der Aufnahme gedrückt, um ein Klappensignal aufzuzeichnen.(Siehe "Ein Klappensignal [von Hand setzen", S. 28.\)](#page-27-1)

## **Linke Geräteseite**

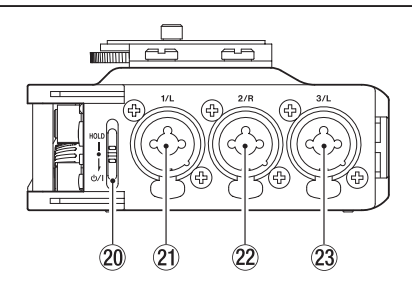

## **VORSICHT**

- **•** *Wenn Sie hier andere Geräte anschließen, seien Sie vorsichtig und üben Sie keine übermäßige Kraft auf die Stecker aus. Seien Sie insbesondere vorsichtig, wenn Sie Adapter von Standard- auf Miniklinke verwenden, da diese durch Hebelwirkung das Gerät schädigen können. Andernfalls können Schäden am Recorder entstehen.*
- **•** *Schalten Sie immer zuerst die Phantomspeisung aus, bevor Sie ein Mikrofon oder ein Gerät mit Linepegel an eine der vier Kombibuchsen anschließen oder die Verbindung mit einem Mikrofon trennen. Andernfalls kann das Mikrofon, das andere Gerät oder der Recorder selbst beschädigt werden.*
- **•** *Schalten Sie niemals die Phantomspeisung ein, wenn ein unsymmetrisches dynamisches Mikrofon an eine XLR-Buchse angeschlossen ist. Andernfalls kann das Mikrofon oder der Recorder selbst beschädigt werden.*

#### **20 HOLD/少/ |-Schalter**

Schieben Sie diesen Schalter in Richtung (b/l, und halten Sie ihn in dieser Position, um den Recorder ein- oder auszuschalten.

Indem Sie diesen Schalter auf **HOLD** stellen, aktivieren Sie die Bedienfeldsperre. Wenn die Bedienfeldsperre aktiviert ist, sind alle Bedienelemente blockiert und gegen unbeabsichtigtes Betätigen geschützt.

#### a **Audioeingang 1/L (XLR/TRS)**

Symmetrischer Analogeingang für Mikrofone und Signalquellen mit Linepegel (Kombibuchse XLR/Klinke).

XLR-Buchse (1: Masse, 2: heiß (+), 3: kalt (–))

Klinkenbuchse (Spitze: heiß (+), Ring: kalt (–), Hülse: Masse)

#### s **Audioeingang 2/R (XLR/TRS)**

Symmetrischer Analogeingang für Mikrofone und Signalquellen mit Linepegel (Kombibuchse XLR/Klinke).

XLR-Buchse (1: Masse, 2: heiß (+), 3: kalt (–))

Klinkenbuchse (Spitze: heiß (+), Ring: kalt (–), Hülse: Masse)

#### d **Audioeingang 3/L (XLR/TRS)**

Symmetrischer Analogeingang für Mikrofone und Signalquellen mit Linepegel (Kombibuchse XLR/Klinke).

XLR-Buchse (1: Masse, 2: heiß (+), 3: kalt (–))

Klinkenbuchse (Spitze: heiß (+), Ring: kalt (–), Hülse: Masse)

## <span id="page-7-0"></span>**Rechte Geräteseite**

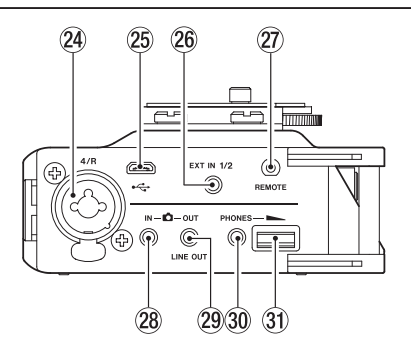

#### f **Audioeingang 4/R (XLR/TRS)**

Symmetrischer Analogeingang für Mikrofone und Signalquellen mit Linepegel (Kombibuchse XLR/Klinke).

XLR-Buchse (1: Masse, 2: heiß (+), 3: kalt (–))

Klinkenbuchse (Spitze: heiß (+), Ring: kalt (–), Hülse: Masse)

#### g **Micro-USB-Anschluss**

Schließen Sie hier das zum Lieferumfang gehörende USB-Kabel an, um den Recorder mit einem Computer zu verbinden.(Siehe "7 – Den Recorder mit einem Computer [verbinden", S. 34.\)](#page-33-1)

Die Stromversorgung des Recorders kann entweder über die USB-Verbindung, vier AA-Batterien oder einen Wechselstromadapter (Tascam PS-P515U, als Zubehör erhältlich) erfolgen.

## **Wichtig**

*Verwenden Sie keinen USB-Hub, sondern verbinden Sie den Recorder direkt mit einer USB-Schnittstelle des Computers. Andernfalls kann es sein, dass die Datenübertragung nicht ordnungsgemäß funktioniert.*

h **Zusätzlicher Eingang EXT IN 1/2 (Stereoklinkenbuchse, 3,5 mm)**

Nutzen Sie ein Stereokabel mit Miniklinkensteckern, um das Line-Signal einer externen Audioquelle über diese Buchse aufzunehmen.

Diese Buchse bietet eine zuschaltbare Stromversorgung für Kleinmikrofone.

Klinkenbuchse (Spitze: heiß (+), Ring: kalt (–), Hülse: Masse)

#### **(27)** Fernbedienungsanschluss REMOTE (Mikroklinken**buchse, 2,5 mm, 3-polig)**

Um die Aufnahme und andere Funktionen fernzusteuern, können Sie hier einen Tascam-Fußschalter (RC-3F) oder eine Tascam-Kabelfernbedienung (RC-10) anschließen (beide als Zubehör erhältlich). Mit einer solchen Fernbedienung können Sie den Recorder starten, stoppen und anderweitig bedienen.(Siehe  $n = p$  – Betrieb mit Fernbedienung/ [Fußschalter", S. 38.\)](#page-37-1)

#### k **Audioeingang (Kamera) IN (Stereoklinkenbuchse, 3,5 mm)**

Schließen Sie hier den Audioausgang der Kamera an. Einzelheiten zu den Anschlüssen der Kamera entnehmen Sie bitte dem Handbuch der Kamera.(Siehe "Eine Kamera befestigen [und anschließen", S. 17.\)](#page-16-1)

#### 29 Audioausgang **D** (Kamera) OUT/LINE OUT (Stereoklin**kenbuchse, 3,5 mm)**

Verbinden Sie diese Buchse mit dem Audioeingang der Kamera oder eines anderen Geräts.

Verwenden Sie den OUTPUT LEVEL-Regler auf der MONITOR SETTING-Seite des Menüs, um den Ausgangspegel dieser Buchse anzupassen.

Einzelheiten zu den Anschlüssen der Kamera entnehmen Sie bitte dem Handbuch der Kamera[.\(Siehe "Eine Kamera befes](#page-16-1)[tigen und anschließen", S. 17.\)](#page-16-1)

; **PHONES-Buchse (Stereoklinkenbuchse, 3,5 mm)** Schließen Sie hier einen Stereokopfhörer an.

Nutzen Sie den **PHONES**-Regler, um den Pegel des Kopfhörers anzupassen.

## **VORSICHT**

*Bevor Sie einen Kopfhörer anschließen, regeln Sie den Pegel vollständig herunter. Andernfalls kann es zu plötzlichen, sehr lauten Geräuschen kommen, die Ihr Gehör oder Ihre Geräte schädigen.*

#### **31** PHONES-Regler

Mit diesem Regler stellen Sie den Ausgangspegel des Kopfhörerausgangs (**PHONES**) ein.

## **Geräteoberseite**

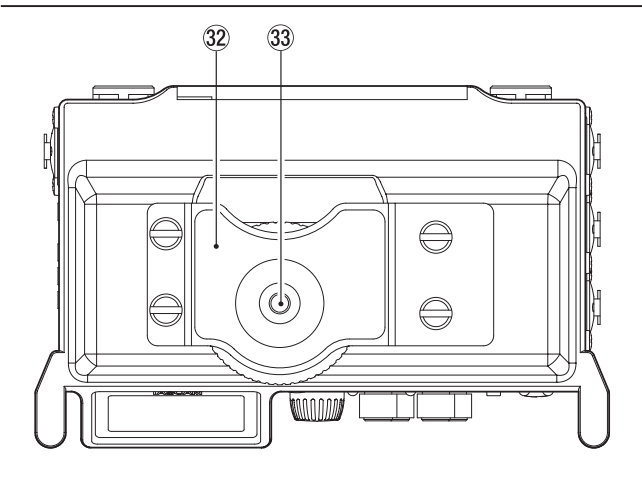

#### x **Halterung für digitale Spiegelreflexkamera** Diese vorinstallierte Halterung ermöglicht es, Ihre Kamera fest mit dem Recorder zu verbinden.

Wenn Sie die Halterung nicht verwenden wollen, lösen Sie die vier Schrauben mithilfe einer Münze oder eines passenden Werkzeugs.

c **Befestigungsschraube mit Rändelrad (¼ Zoll)** Mit dieser Schraube befestigen Sie den Recorder auf der Unterseite Ihrer Kamera oder in einem Rack, das über Kameragewinde verfügt.

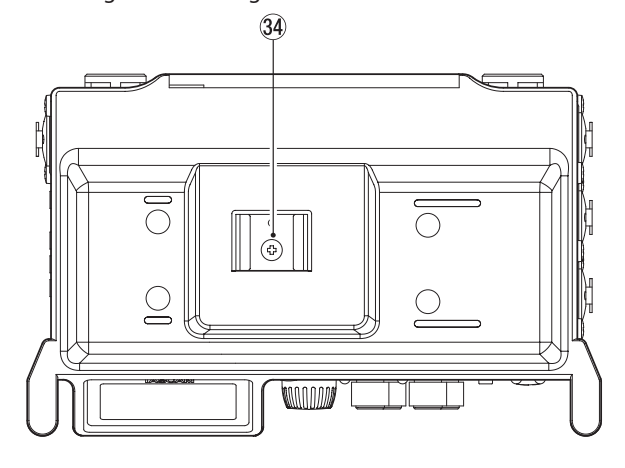

#### $\overline{34}$  Zubehörschuh

Den Zubehörschuh können Sie nutzen, nachdem Sie die Kamerahalterung entfernt haben.

## <span id="page-8-0"></span>**Geräteunterseite**

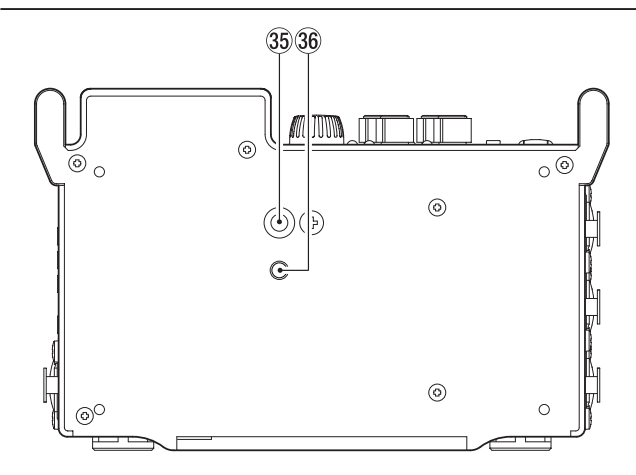

#### b **Stativgewinde (¼ Zoll)**

Mit diesem Gewinde lässt sich der Recorder auf einem Stativ befestigen.

#### **VORSICHT**

- **•** *Achten Sie darauf, dass der Recorder sicher befestigt ist und nicht herunterfallen kann.*
- **•** *Stellen Sie das Stativ oder den Mikrofonständer auf eine ebene, feste Oberfläche.*
- **•** *Das Gewinde mancher Stative weist andere Maße auf, wodurch eine direkte Befestigung nicht möglich ist. Verwenden Sie für solche Stative einen handelsüblichen Adapter.*

#### $36$  Stiftloch für Videokameras

Wenn Sie ein Stativ mit Stift für Videokameras verwenden, lassen Sie den Stift in dieses Stiftloch einrasten.

## **Die Hauptseite auf dem Display**

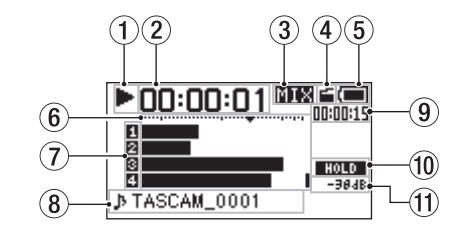

#### 1 **Status des Audiotransports**

Dieses Symbol zeigt den aktuellen Betriebszustand des Recorders an.

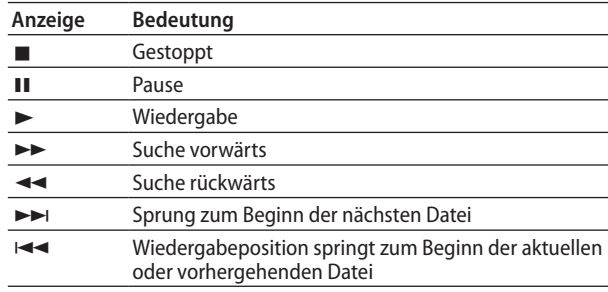

#### 2 **Verstrichene Zeit**

Zeigt die verstrichene Wiedergabezeit der aktuellen Datei im Format Stunden:Minuten:Sekunden an.

#### 3 **Abhörmodus**

Hier wird angezeigt, welches Signal gerade zum Abhören ausgewählt ist.

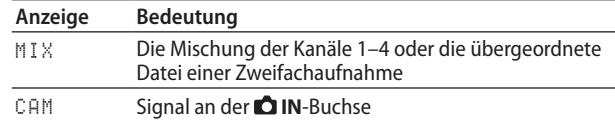

#### 4 **Status des automatischen Klappensignals**

Zeigt an, ob am Anfang und Ende der Aufnahme automa-tisch ein Klappensignal aufgezeichnet wird[.\(Siehe "Automati](#page-27-2)[sches Klappensignal", S. 28.\)](#page-27-2)

Kein Symbol: Klappensignal ausgeschaltet

: Klappensignal eingeschaltet

#### 5 **Status der Stromversorgung**

Wenn die Stromversorgung über Batterien erfolgt, erscheint ein Batteriesymbol.

Es zeigt die verbleibende Kapazität mithilfe von Balken an  $(\blacksquare \to \blacksquare \to \square)$ .

Wenn das Batteriesymbol keine Balken mehr enthält  $(\Box)$ , sind die Batterien nahezu entleert und das Gerät wird in Kürze abschalten.

Wenn Sie den separat erhältlichen Wechselstromadapter Tascam PS-P515U oder eine USB-Verbindung für die Stromversorgung verwenden, erscheint hier das Symbol .

## **Wichtig**

*Während der Aufnahme oder anderen rechenintensiven Vorgängen kann es vorkommen, dass die Batteriestandsanzeige nahezu entleerte Batterien anzeigt, obwohl noch eine ausreichende Kapazität vorhanden ist.*

#### 6 **Pegelanzeigen**

Zeigen den Eingangs- oder Wiedergabepegel an.

# <span id="page-9-0"></span>2 − Die Bedienelemente und ihre Funktionen

#### 7 **Status der Aufnahmespuren**

Hier wird angezeigt, welche Spuren auf Aufnahmebereitschaft geschaltet sind.(Siehe "Eingangskanäle für die [Aufnahme auswählen", S. 20.\)](#page-19-1)

: Spur nicht aufnahmebereit

**□**: Spur aufnahmebereit

## 8 **Projektname**

Hier wird der Name des aktuell wiedergegebenen Projekts angezeigt.

Ein Projekt ist eine Gruppe von Dateien, die für die Aufnahme/Wiedergabe verwendet werden.

#### 9 **Verbleibende Zeit**

Zeigt die verstrichene Wiedergabezeit der aktuellen Datei im Format Stunden:Minuten:Sekunden an.

Bei gestopptem Transport wird stattdessen die auf der Karte verbleibende Aufnahmezeit angezeigt.

#### 0 **Status der Bedienfeldsperre (HOLD/**¤**-Schalter)** Zeigt den Status der Bedienfeldsperre an.

: Bedienfeldsperre ausgeschaltet

 : Bedienfeldsperre eingeschaltet (Schalter in Stellung **HOLD**)

#### q **Spitzenpegel in Dezibel (dB)**

Hier wird der innerhalb eines festgelegten Zeitraums gemessene Spitzenpegel in Dezibel angezeigt.

## **Die Aufnahmeseite auf dem Display**

Während der Aufnahme sehen Sie die folgende Seite auf dem Display.

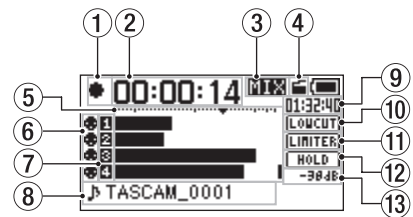

## 1 **Status des Audiotransports**

Dieses Symbol (p) zeigt an, dass die Aufnahme läuft.

## 2 **Verstrichene Aufnahmezeit**

Die verstrichene Zeit der aktuellen Aufnahme im Format Stunden:Minuten:Sekunden.

## 3 **Abhörmodus**

Hier wird angezeigt, welches Signal gerade zum Abhören ausgewählt ist.

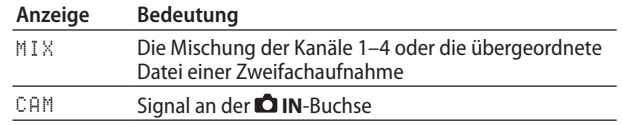

## 4 **Status des automatischen Klappensignals**

Zeigt an, ob am Anfang und Ende der Aufnahme automa-tisch ein Klappensignal aufgezeichnet wird[.\(Siehe "Automati](#page-27-2)[sches Klappensignal", S. 28.\)](#page-27-2)

Kein Symbol: Klappensignal ausgeschaltet

: Klappensignal eingeschaltet

## 5 **Pegelanzeigen**

Zeigen die Pegel der Eingangssignale an. Das Symbol v markiert einen Pegel von –16 dB und dient als Hilfsmarke für die Aussteuerung.

#### 6 **Status der Phantomspeisung**

Zeigt den Status der Phantomspeisung des Recorders an.[\(Siehe "Phantomspeisung nutzen", S. 23.\)](#page-22-1) Kein Symbol: Phantomspeisung ausgeschaltet

## : Phantomspeisung eingeschaltet

#### 7 **Status der Aufnahmespuren**

Hier wird angezeigt, welche Spuren auf Aufnahmebereitschaft geschaltet sind.(Siehe "Eingangskanäle für die [Aufnahme auswählen", S. 20.\)](#page-19-1)

: Spur nicht aufnahmebereit

■: Spur aufnahmebereit

#### 8 **Projektname**

Hier wird der Name des Projekts für die Aufnahmedateien angezeigt.

#### 9 **Verbleibende Aufnahmezeit**

Die verbleibende Aufnahmezeit auf der SD-Karte wird im Format Stunden:Minuten:Sekunden dargestellt. Sie ist abhängig vom gewählten Aufnahmemodus, der Abtastrate und dem Aufnahmeformat.

#### 0 **Status des Trittschallfilters**

Die folgenden Symbole zeigen an, ob das Trittschallfilter eingeschaltet ist.[\(Siehe "Das Trittschallfilter nutzen", S. 24.\)](#page-23-1) Das Filter ist eingeschaltet, wenn für die Eingangskanäle 1–4 eine der Einstellungen 40Hz, 80Hz, 120Hz, 180Hz oder 220Hz gewählt ist.

: Trittschallfilter ausgeschaltet

**TOTOM**: Trittschallfilter eingeschaltet

#### **(1) Status des Limiters**

Hier wird der Status des Limiters angezeigt.(Siehe "Den [Limiter nutzen", S. 24.\)](#page-23-2)

Wenn für einen beliebigen einzelnen Kanal die Einstellung MONO oder für ein Kanalpaar die Einstellung LINK gewählt ist, erscheint das Displayzeichen invers (Limiter eingeschaltet).

**LIMITER**: Limiter ausgeschaltet

: Limiter eingeschaltet

w **Status der Bedienfeldsperre (HOLD/**¤**-Schalter)** Zeigt den Status der Bedienfeldsperre an.

: Bedienfeldsperre ausgeschaltet

 : Bedienfeldsperre eingeschaltet (Schalter in Stellung **HOLD**)

## e **Spitzenpegel in Dezibel (dB)**

Anzeige des bisherigen Spitzenpegels am Eingang in Dezibel.

## <span id="page-10-0"></span>**Das Menü im Überblick**

Durch Drücken der **MENU**-Taste haben Sie Zugriff auf die folgenden Menüeinträge und Einstellungen:

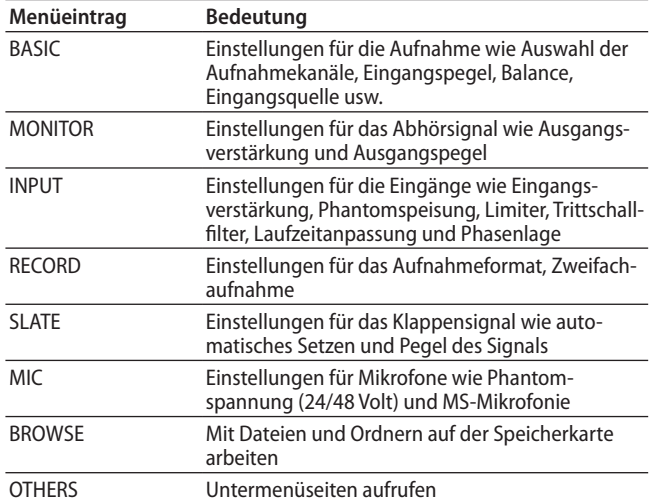

Das Untermenü OTHERS erscheint, wenn auf der MENU-Seite OTHERS gewählt wurde. Nachfolgend eine Liste aller Menüeinträge:

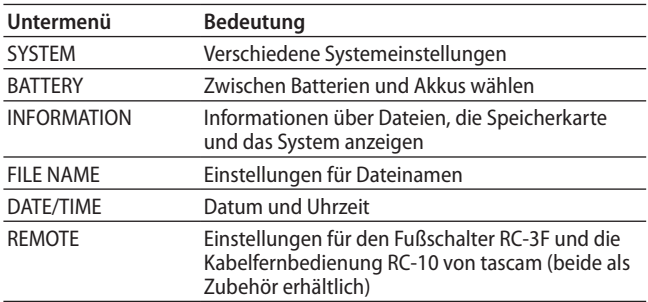

**Wichtig**

*Während der Aufnahme ist der Zugriff auf das Menü nicht möglich.*

## **Beispiel für die Verwendung des Menüs**

In diesem Beispiel wollen wir Ihnen zeigen, wie Sie die Aufnahmeeinstellungen ändern.

**1. Drücken Sie die MENU-Taste.** 

Die MENU-Seite erscheint.

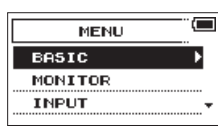

**2. Markieren Sie den gewünschten Eintrag durch Drehen des DATA-Rads (ausgewählte Einträge werden hervorgehoben), und drücken Sie auf das Rad oder die Taste 3/**/**.**

Die entsprechende Einstellungsseite erscheint.

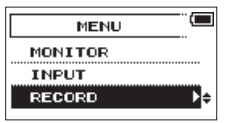

RECORD ausgewählt

**3. Wählen Sie mit dem Rad die gewünschte Einstellung aus.** (Sie wird hervorgehoben.)

|                    | RECORD SETTING <sup>E</sup> |
|--------------------|-----------------------------|
| FILE TYPE : STEREO |                             |
| FORMAT             | ∶WAV 16bit                  |
| SAMPLE             | : 44.1k                     |
|                    |                             |

FILE TYPE ausgewählt

**4. Drücken Sie auf das Rad oder die Sprungtaste rechts 3/**/**, um den Wert der Einstellung zu markieren.**

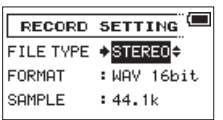

- **5. Ändern Sie den Wert durch Drehen des Rads.**
- **6. Um auf derselben Seite eine andere Einstellung zu ändern, drücken Sie auf das Rad oder die Sprungtaste links 4/**.**.**
- **7. Wählen Sie dann den gewünschten Eintrag wie zuvor durch Drehen des Rads aus.**
- **8. Um weitere Einstellungen vorzunehmen, wiederholen Sie die Schritte 3 bis 6.**
- **9. Wenn Sie fertig sind, drücken Sie die MENU-Taste, um zur Menüübersicht (beziehungsweise zur** OTHERS**-Seite) zurückzukehren.**

**Um zur Hauptseite zurückzukehren, Drücken Sie die Stopptaste 1/**8**.**

## **Anmerkung**

*Von der BASIC- oder INPUT-Seite aus kehren Sie mit der MENU-Taste zur Hauptseite zurück.*

## <span id="page-11-0"></span>**Die Bedienung des Menüs im Überblick**

Nutzen Sie die folgenden Bedienelemente innerhalb des Menüs, um die verschiedenen Einstellungsseiten zu bedienen.

## 8 **MENU-Taste**

Ruft das Menü auf.

## 8 **1/**8**-Taste**

Mit dieser Taste kehren Sie von den Einstellungsseiten zur Hauptseite zurück.

Außerdem beantworten Sie damit einen Bestätigungsdialog mit Nein (NO).

## 8 **DATA-Rad**

Durch Drehen des Rads wählen Sie auf den Menüseiten Einstellungen aus und ändern Parameter. Sie können mit dem Rad aber auch die gewünschte Wiedergabeposition ansteuern.

Drücken Sie auf das Rad, um eine Auswahl oder einen Dialog zu bestätigen (YES).

## 8 **3/**/**-Taste**

Mit dieser Taste bewegen Sie den Cursor (die Auswahlmarkierung) nach rechts. Auf der BROWSE-Seite dient sie dazu, eine Ebene nach unten zu gehen.

#### ■ 4/ $\blacktriangleleft$ -Taste

Mit dieser Taste bewegen Sie den Cursor (die Auswahlmarkierung) nach links. Auf der BROWSE-Seite dient sie dazu, eine Ebene nach oben zu gehen.

## <span id="page-12-0"></span>**Stromversorgung des Recorders**

Der Recorder kann vier AA-Batterien/Akkus, den speziellen Wechselstromadapter Tascam PS-P515U (als Zubehör erhältlich) oder eine USB-Verbindung für die Stromversorgung nutzen.

#### **VORSICHT**

*Um den Recorder sicher nutzen zu können, lesen und beachten Sie bitte auch die allgemeinen Sicherheitshinweise auf den ersten Seiten des Benutzerhandbuchs, das mit dem Recorder geliefert wird.*

## **Betrieb mit AA-Batterien**

Sie können Alkaline-Batterien oder NiMH-Akkus verwenden.

#### **Wichtig**

- **•** *Mit diesem Recorder können Sie keine Zink-Kohle-Batterien verwenden.*
- **•** *NiMH-Akkus können mit dem Recorder selbst nicht aufgeladen werden. Verwenden Sie hierfür ein handelsübliches Ladegerät.*
- **•** *Phantomspeisung belastet die Stromversorgung stark. Wenn Sie ein phantomgespeistes Kondensatormikrofon im Batterieoder Akkubetrieb nutzen, ist die Betriebszeit wegen des hohen Stromverbrauchs kürzer.*

*Wenn Sie auf lange Betriebszeiten angewiesen sind, betreiben Sie den Recorder mit dem Wechselstromadapter PS-P515U, dem Batteriepack BP-6AA (beide als Zubehör erhältlich) oder über eine USB-Verbindung.*

- **1. Öffnen Sie die Batteriefachabdeckung auf der Gerätevorderseite.**
- **2. Legen Sie vier Batterien des Typs AA ein.**  Achten Sie dabei auf die Markierungen für die richtige Polarität im Batteriefach ( $\oplus$  und  $\ominus$ ).
- **3. Schließen Sie die Batteriefachabdeckung.**

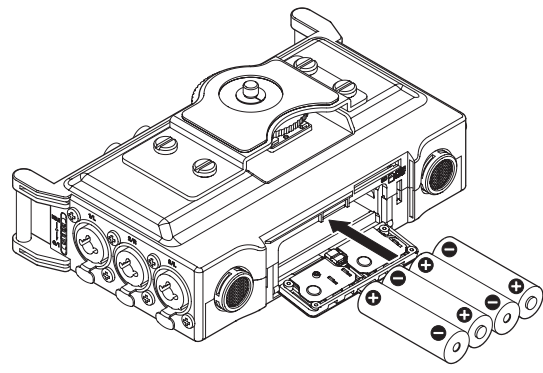

**4. Wählen Sie im Menü, ob Sie Alkaline-Batterien oder NiMH-Akkus verwenden, damit das Gerät die Batteriestandsanzeige und die für den Betrieb erforderliche**  Restkapazität korrekt berechnen kann. [\(Siehe "Den Batte](#page-36-1)**[rietyp vorwählen", S. 37.\)](#page-36-1)**

## **Betrieb mit Wechselstromadapter**

Wenn sowohl Batterien eingelegt sind als auch der Wechselstromadapter angeschlossen ist, erfolgt die Stromversorgung über den Adapter.

#### **VORSICHT**

*Verwenden Sie niemals einen anderen Adapter als den für das Gerät ausgelegten Wechselstromadapter PS-P515U. Die Verwendung eines anderen Adapters kann zu Fehlfunktionen führen, und es besteht Brand- oder Stromschlaggefahr.*

**Verbinden Sie den Recorder mithilfe des beiliegenden USB-Kabels wie in der Abbildung gezeigt mit dem Wechselstromadapter PS-P515U.**

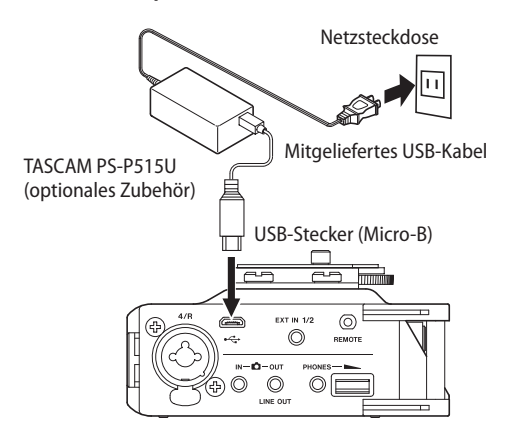

## **Wichtig**

*Bei Aufnahmen mit einem Mikrofon können Geräusche auftreten, wenn sich das Mikrofon zu nahe am Wechselstromadapter befindet. Halten Sie entsprechend Abstand ein.*

## **Betrieb mit optionalem Batteriepack**

**Verbinden Sie den Batteriepack des Typs Tascam BP-6AA (als Zubehör für diesen Recorder erhältlich) wie in der Abbildung gezeigt mit dem USB-Anschluss des Recorders.**

Weitere Einzelheiten entnehmen Sie bitte der Gebrauchsanweisung für den BP-6AA.

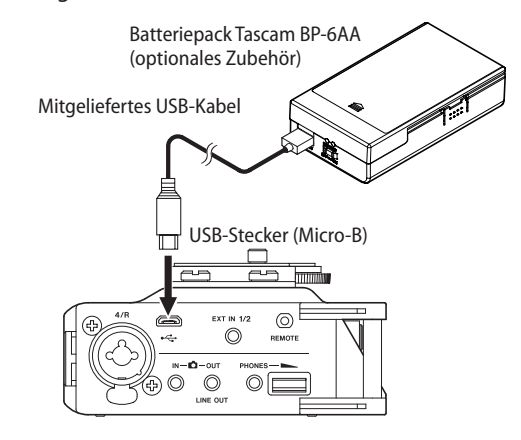

## **Wichtig**

*Der Recorder ist nicht in der Lage, die Restkapazität des Batteriepacks zu ermitteln. Wenn Sie den Recorder mit dem Batteriepack BP-6AA betreiben und im Recorder selbst keine Batterien eingelegt sind, kann es vorkommen, dass sich der Recorder plötzlich ausschaltet, weil der Batteriepack entladen ist.*

*Um solche Probleme zu vermeiden, legen Sie Batterien mit ausreichend Kapazität in den Recorder ein, bevor Sie den Batteriepack anschließen und benutzen.*

## <span id="page-13-0"></span>**Stromversorgung über eine USB-Verbindung**

#### **Wichtig**

- **•** *Es kann vorkommen, dass die Leistungsfähigkeit der USB-Schnittstelle des Computers nicht ausreicht, um den Recorder mit Strom zu versorgen. Verwenden Sie in einem solchen Fall den als Zubehör erhältlichen Wechselstromadapter Tascam PS-P515U oder Batterien.*
- **•** *Dieser Recorder unterstützt keine Stromspar- und Standby-Funktionen von Computern. Wenn Sie den Recorder über die USB-Schnittstelle eines Computers mit Strom versorgen, schalten Sie solche Funktionen immer aus.*
- **1. Verbinden Sie den Recorder mithilfe des beiliegenden USB-Kabels wie in der Abbildung gezeigt mit einem Computer.**

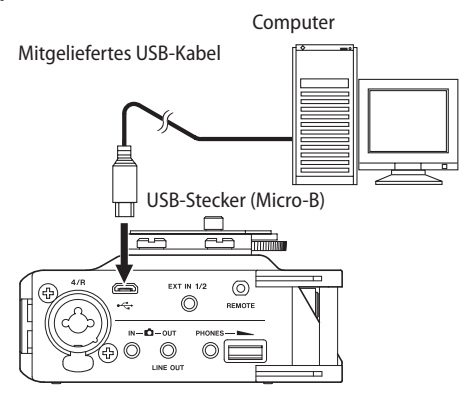

Sobald die Verbindung hergestellt ist (oder wenn beim Einschalten eine solche Verbindung bereits besteht) erscheint auf dem Display der Dialog USB SELECT.

In diesem Dialog können Sie wählen, ob der Recorder die Verbindung zur Stromversorgung nutzen, oder eine USB-Datenverbindung mit dem Computer herstellen soll.

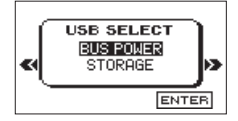

**2. Wählen Sie mit Rad die Option** BUS POWER**, und drücken Sie auf das Rad, um die USB-Verbindung für die Stromversorgung zu nutzen.** 

#### **Anmerkung**

*Wenn sowohl Batterien als auch eine USB-Verbindung für die Stromversorgung zur Verfügung stehen, hat die USB-Verbindung Vorrang.*

## **Den Recorder ein- und ausschalten**

#### **VORSICHT**

*Drehen Sie die Lautstärke angeschlossener Verstärker oder Aktivlautsprecher herunter und setzen Sie Ihren Kopfhörer ab, bevor Sie den Recorder ein- oder ausschalten.* 

*Sie vermeiden dadurch Hörschäden oder Schäden an Ihren Lautsprechern infolge plötzlicher Lautstärkesprünge.*

## **Den Recorder einschalten**

Schieben Sie den **HOLD**/ $\uplus$ **/**|-Schalter in Richtung  $\uplus$ /|. **Lassen Sie den Schalter los, sobald die Begrüßungsseite (**TASCAM DR-70D**) erscheint.**

Sobald der Recorder betriebsbereit ist, erscheint auf dem Display die Hauptseite.

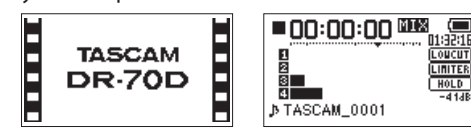

Startseite Hauptseite

#### **Anmerkung**

*Wenn Sie den Recorder zum ersten Mal einschalten (oder wenn längere Zeit keine Batterien eingelegt waren), erscheint zuerst die DATE/TIME-Seite, auf der Sie Datum und Uhrzeit einstellen können[.\(Siehe "Datum und Uhrzeit einstellen", S. 15.\)](#page-14-1)*

## **Den Recorder ausschalten (Standby)**

**Schieben Sie den HOLD/ <u>D</u>/I-Schalter in Richtung** *D***/I, bis auf dem Display** LINEAR PCM RECORDER **erscheint.** Der Recorder fährt herunter und schaltet anschließend ab

(Standby).

## **VORSICHT**

- **•** *Schalten Sie das Gerät immer mit dem* ¤*-Schalter aus.*
- **•** *Achten Sie darauf, während des Betriebs nicht versehentlich die Batterien zu entfernen. Ziehen Sie auch nicht den USB-Stecker heraus, wenn Sie das Gerät über USB oder über den optionalen Wechselstromadapter mit Strom versorgen. Andernfalls können Aufnahmedaten oder Einstellungen unwiderruflich verlorengehen. Auf diese Weise verlorene Daten und Einstellungen lassen sich nicht wiederherstellen.*

#### **Anmerkung**

*Wenn der Recorder über USB oder den optionalen Wechselstromadapter mit Strom versorgt wird, geht er beim hier beschriebenen Ausschalten in den Standby-Betrieb (das heißt, er verbraucht noch eine geringe Menge Strom).*

## <span id="page-14-0"></span>**Resume-Funktion (letzte Wiedergabeposition merken)**

Der Recorder verfügt über eine Resume-Funktion. Diese ermöglicht es, die Wiedergabe nach dem Einschalten an der Stelle fortzusetzen, an der sie vor dem Ausschalten beendet wurde.

Wenn Sie den Recorder wieder einschalten und die Taste 2/ $\blacktriangleright$ drücken, fährt die Wiedergabe an dieser letzten Position fort.

## **Anmerkung**

*Die für diese Funktion erforderlichen Informationen werden auf der SD-Karte gespeichert. Die Resume-Funktion arbeitet deshalb nicht wie erwünscht, wenn Sie die Karte auswechseln oder formatieren.*

## <span id="page-14-1"></span>**Datum und Uhrzeit einstellen**

Durch die eingebaute Uhr ist der Recorder in der Lage, Dateien mit dem Datum und der Uhrzeit der Aufnahme zu versehen.

## **1. Drücken Sie die MENU-Taste.**

Die MENU-Seite erscheint.

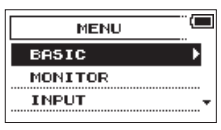

**2. Wählen Sie mit dem Rad den Eintrag** OTHERS**, und drücken Sie auf das Rad.**

Die OTHERS-Seite erscheint.

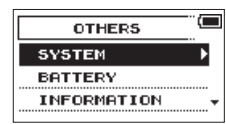

**3. Wählen Sie** DATE/TIME**, und drücken Sie auf das Rad.** Die DATE/TIME-Seite erscheint.

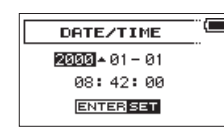

- **4. Bewegen Sie die Auswahlmarkierung durch Drücken des Rads oder der Sprungtasten 4/**. **und 3/**/ **auf die gewünschte Datums- bzw. Zeitstelle und ändern Sie den Wert durch Drehen des Rads.**
- **5. Drücken Sie die MENU-Taste, um die Einstellung zu bestätigen und zur** OTHERS**-Seite zurückzukehren.**

#### **Anmerkung**

*Sie können festlegen, dass Dateinamen automatisch mit dem Datum versehen werden.[\(Siehe "Das Dateinamenformat](#page-36-2)  [wählen", S. 37.\)](#page-36-2)*

## **Wichtig**

*Geht die Kapazität der Batterien zuneige, und der Recorder wird nicht über den Wechselstromadapter oder eine USB-Verbindung mit Strom versorgt, bleiben Datum und Uhrzeit nur wenige Minuten gespeichert.*

*Wenn Sie den Recorder mit Batterien betreiben, empfehlen wir Ihnen daher, diese zu ersetzen, bevor sie völlig entleert ist.*

## **SD-Karten einlegen und entnehmen**

## **Eine Karte einlegen**

- 1. Öffnen Sie die Batteriefachabdeckung auf der Gerätevor**derseite.**
- **2. Führen Sie die Karte wie in der Abbildung gezeigt in den Kartenschacht ein, bis sie mit einem Klicken einrastet.**

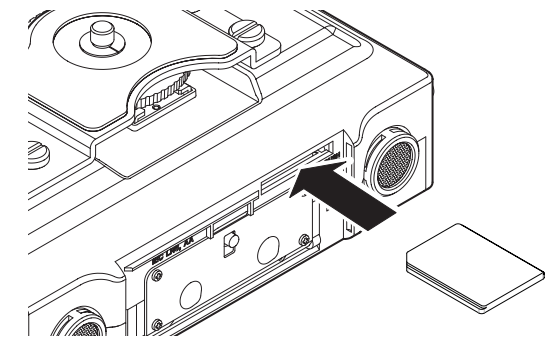

## **Die Karte entnehmen**

## **VORSICHT**

*Entnehmen Sie die Karte niemals während der Aufnahme, Wiedergabe oder wenn anderweitig darauf zugegriffen wird. Dies gilt auch, wenn eine USB-Datenverbindung mit einem Computer besteht. Andernfalls können Daten verloren gehen.* 

- 1. Öffnen Sie die Batteriefachabdeckung auf der Gerätevor**derseite.**
- **2. Drücken Sie die Karte vorsichtig etwas hinein, worauf sie sich löst und entnommen werden kann.**

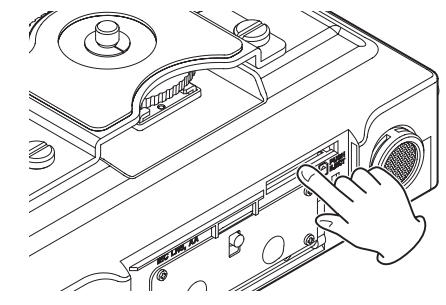

## **Anmerkung**

*Der Recorder akzeptiert SD-Karten, SDHC-Karten und SDXC-Karten. Eine Liste mit Speicherkarten, die erfolgreich mit diesem Recorder getestet wurden, nden Sie auf unserer Website (https://tascam.de/downloads/). Bei Bedarf hilft Ihnen auch der Kundendienst von Tascam weiter.* 

## <span id="page-15-0"></span>**Schreibschutz der Karte**

SD-Karten sind mit einem Schreibschutzschalter ausgestattet, mit dem ein versehentliches Überschreiben der Daten verhindert werden kann.

Wenn Sie den Schalter in die Position LOCK schieben, ist kein Aufnehmen oder Bearbeiten der Daten möglich. Wenn Sie aufnehmen und Daten löschen oder anderweitig bearbeiten wollen, schieben Sie den Schalter wieder in die andere Position.

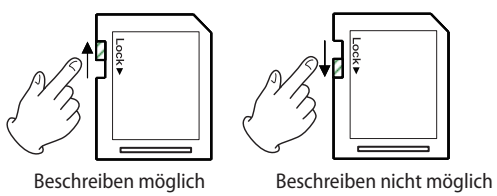

## **Eine Speicherkarte für den Gebrauch vorbereiten**

Bevor Sie eine Speicherkarte mit dem Recorder verwenden können, müssen Sie sie formatieren.

## **VORSICHT**

- **•** *Durch das Formatieren werden sämtliche Daten auf der Karte unwiderruflich gelöscht.*
- **•** *Verwenden Sie beim Formatieren den optionalen Wechselstromadapter PS-P515U, eine USB-Verbindung oder stellen Sie sicher, dass die verwendete Batteriestromquelle über genügend Kapazität verfügt. Andernfalls kann der Vorgang möglicherweise nicht ordnungsgemäß abgeschlossen werden.*
- **1. Vergewissern Sie sich, dass eine Karte eingelegt ist, und schalten Sie dann das Gerät ein.**

Wenn Sie eine neue oder eine von einem anderen Gerät formatierte Karte einlegen, erscheint die folgende Displaymeldung:

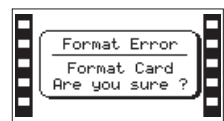

SD-/SDHC-Karte ("Formatierungsfehler – Karte formatieren – Sind Sie sicher?")

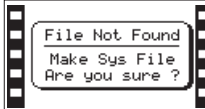

SDXC-Karte ("Datei nicht gefunden – Systemdatei erstellen – Sind Sie sicher?")

**2. Drücken Sie auf das Rad, um mit dem Formatieren zu beginnen.**

Sobald die Formatierung abgeschlossen ist, erscheint auf dem Display wieder die Hauptseite.

Auf die gleiche Weise können Sie eine Karte auch später jederzeit neu formatieren.

## **Kopfhörer oder eine Monitoranlage anschließen**

- **• Um mit einem Kopfhörer abzuhören, verbinden Sie diesen mit dem Anschluss PHONES.**
- **• Um über eine externe Monitoranlage (Aktivlautsprecher oder Stereoanlage) abzuhören, verbinden Sie diese mit der COUT/LINE OUT-Buchse.**

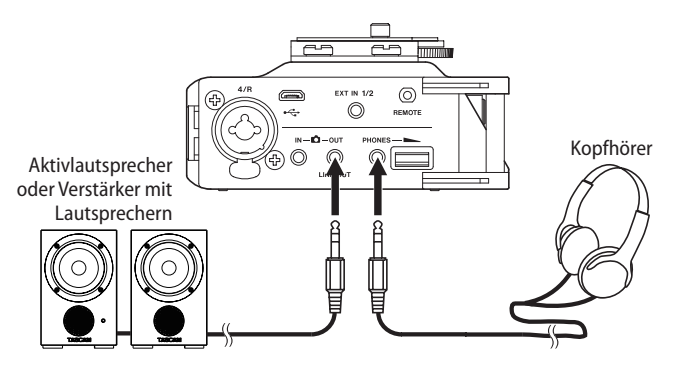

## **Abhören**

Mithilfe der Abhörfunktion können Sie beispielsweise die Eingangssignale bei gestopptem Audiotransport über Kopfhörer abhören. Darüber hinaus können Sie das von der Kamera aufgezeichnete Audiosignal abhören. Verbinden Sie dazu die **IN**-Buchse mit dem Line-Ausgang Ihrer Kamera.

## **Die abzuhörende Signalquelle auswählen**

- **1. Drücken Sie die MENU-Taste.**  Die MENU-Seite erscheint.
- **2. Wählen Sie mit dem Rad den Eintrag** MONITOR**, und drücken Sie auf das Rad.**
	- Die MONITOR SETTING-Seite erscheint.
- **3. Wählen Sie** MONITOR SEL**, und drücken Sie auf das Rad.**
- **4. Wählen Sie die gewünschte Signalquelle, und drücken Sie auf das Rad.**

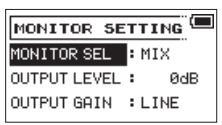

Auswahlmöglichkeiten: CAM: Signal an der **IN**-Buchse MIX (Voreinstellung): Mischung aller Eingangssignale

**5. Drücken Sie die Stopptaste 1/**8**, um zur Hauptseite zurückzukehren.**

## **Anmerkung**

- **•** *Bei gestopptem Transport können Sie auch das Rad gedrückt halten, um die jeweils andere Signalquelle zu hören.*
- **•** *Wenn CAM ausgewählt ist, können Sie das Eingangssignal über die PHONES-Buchse abhören. Die Pegelanzeigen stellen jedoch weiterhin den Pegel der Eingänge dar, die der Recorder im aktuellen Aufnahmemodus verwendet.*

## <span id="page-16-0"></span>**Die Ausgangsverstärkung anpassen**

**1. Drücken Sie die MENU-Taste.** 

Die MENU-Seite erscheint.

**2. Wählen Sie mit dem Rad den Eintrag** MONITOR**, und drücken Sie auf das Rad.**

Die MONITOR SETTING-Seite erscheint.

- **3. Wählen Sie** OUTPUT GAIN**, und drücken Sie auf das Rad.**
- **4. Wählen Sie eine der verfügbaren Optionen.**

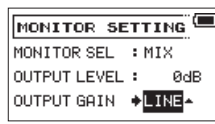

Auswahlmöglichkeiten:

LINE (Voreinstellung): Wählen Sie diese Option, wenn Sie über eine externe Monitoranlage (Aktivlautsprecher oder Stereoanlage) abhören.

CAM: Wählen Sie diese Option, wenn Sie das Ausgangssignal an eine Kamera leiten möchten.

**5. Drücken Sie die Stopptaste 1/**8**, um zur Hauptseite zurückzukehren.**

## **Die Wiedergabelautstärke anpassen**

**Mit dem PHONES-Regler auf der rechten Seite des Recorders stellen Sie den Pegel des Kopfhörerausgangs ein.** 

**Verwenden Sie den** OUTPUT LEVEL**-Regler auf der**  MONITOR SETTING**-Seite des Menüs, um den Pegel des Signals an der OUT/LINE OUT-Buchse anzupassen.**

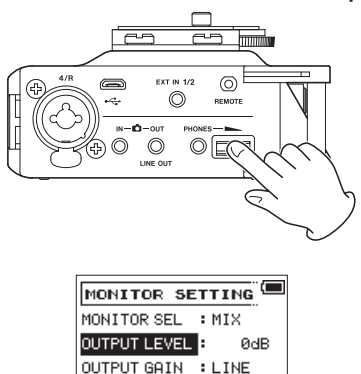

## <span id="page-16-1"></span>**Eine Kamera befestigen und anschließen**

Um das Audiosignal des Recorders an eine digitale Spiegelreflexkamera zu übertragen und das Audiosignal der Kamera über den Recorder abzuhören, müssen Sie beide Geräte über handelsübliche 3,5-mm-Klinkenkabel miteinander verbinden.

**1. Wenn Sie Audiomaterial des Recorders mit der Kamera aufzeichnen wollen, verbinden Sie die OUT/LINE OUT-Buchse auf der rechten Seite mit dem Mikrofoneingang der Kamera.**

**Um Audiomaterial der Kamera mit dem Recorder abhören zu können, verbinden Sie die IN-Buchse auf der rechten Seite mit dem Audioausgang der Kamera.**

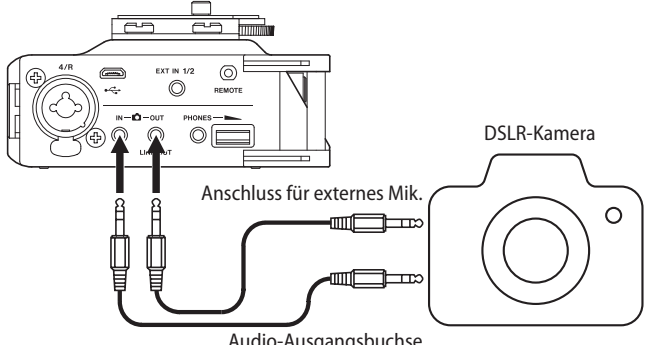

Audio-Ausgangsbuchse

Einzelheiten zu den Anschlüssen der Kamera entnehmen Sie bitte dem Handbuch der Kamera.

- **2. Drücken Sie die MENU-Taste.**  Die MENU-Seite erscheint.
- **3. Wählen Sie mit dem Rad den Eintrag** MONITOR**, und drücken Sie auf das Rad.**

Die MONITOR SETTING-Seite erscheint.

- **4. Wählen Sie** OUTPUT GAIN**, und drücken Sie auf das Rad.**
- **5. Wählen Sie** CAM**, und drücken Sie auf das Rad.**

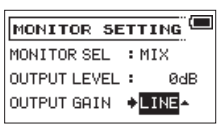

Auswahlmöglichkeiten: LINE (Voreinstellung), CAM

**6. Verwenden Sie die Einstellung** OUTPUT LEVEL **auf der**  MONITOR SETTING**-Seite des Menüs, um den Pegel des an die Kamera geleiteten Signals anzupassen.**

Wenn der Pegel auch in der höchsten Einstellung noch zu niedrig ist, wählen Sie auf derselben Seite unter OUTPUT GAIN die Einstellung LINE. Passen Sie anschließend erneut den Ausgangspegel unter OUTPUT LEVEL an.

**7. Um die Kamera auf dem Recorder zu montieren, nutzen Sie die Befestigungsschraube auf der Oberseite.**

## <span id="page-17-0"></span>**Die Eingänge konfigurieren**

## **Mit den eingebauten Mikrofonen aufnehmen**

- **1. Stellen Sie den Recorder auf einen festen, möglichst erschütterungsfreien Untergrund und richten Sie die Mikrofone auf die Klangquelle aus.**
- **2. Legen Sie die Art des Eingangssignals fest, wie im Abschnitt ["Den Aufnahmekanälen Eingangsquellen](#page-20-2)  [zuweisen", S. 21](#page-20-2) beschrieben.**

## **Mikrofone anschließen**

## **VORSICHT**

- **•** *Schalten Sie immer zuerst die Phantomspeisung aus, bevor Sie ein Mikrofon oder ein Gerät mit Linepegel an eine der vier Kombibuchsen anschließen oder die Verbindung trennen. Andernfalls kann das Mikrofon, das andere Gerät oder der Recorder selbst beschädigt werden.*
- **•** *Schalten Sie die Phantomspeisung nur ein, wenn Sie ein Kondensatormikrofon verwenden, das auch Phantomspeisung benötigt.*
- **1. Verbinden Sie Mikrofone mit den Buchsen 1/L, 2/R, 3/L und/ oder 4/R dieses Recorders.**

Ein Stereomikrofon mit Miniklinkenstecker können Sie mit der **EXT IN 1/2**-Buchse verbinden.

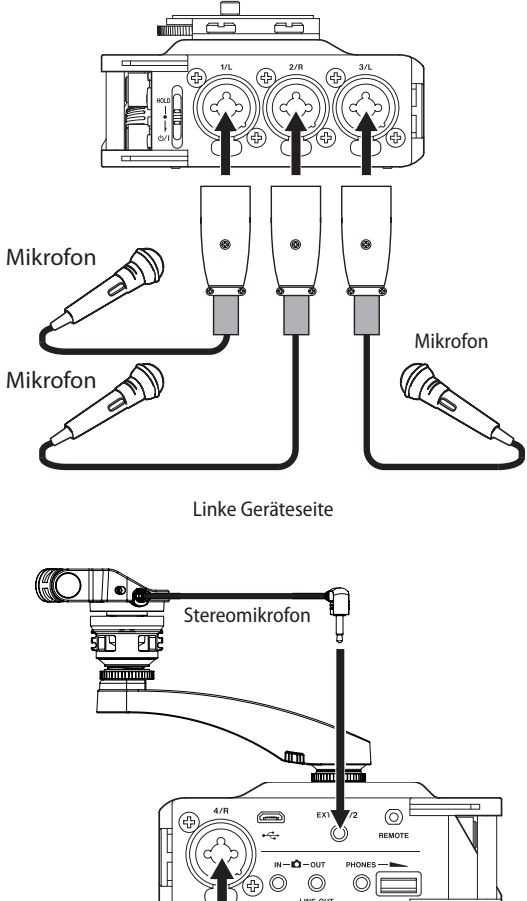

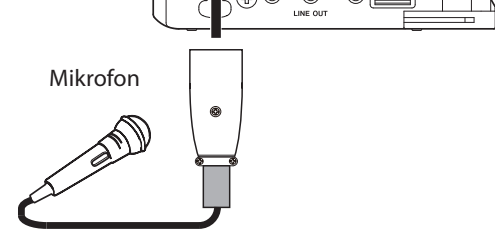

#### Rechte Geräteseite

- **2. Richten Sie die Mikrofone auf die Klangquelle aus.**
- **3. Legen Sie die Art des Eingangssignals fest, wie im Abschnitt ["Den Aufnahmekanälen Eingangsquellen](#page-20-2)  [zuweisen", S. 21](#page-20-2) beschrieben.**

## <span id="page-18-0"></span>**Von einem externen Audiogerät aufnehmen (LINE IN)**

**1. Verbinden Sie die Line-Ausgänge anderer Geräte über symmetrische Klinkenstecker mit den Buchsen 1/L, 2/R, 3/L und/oder 4/R des Recorders.** 

Eine Stereoquelle mit Miniklinkensteckern können Sie mit der **EXT IN 1/2**-Buchse verbinden.

**2. Legen Sie die Art des Eingangssignals fest, wie im Abschnitt ["Den Aufnahmekanälen Eingangsquellen](#page-20-2)  [zuweisen", S. 21](#page-20-2) beschrieben.**

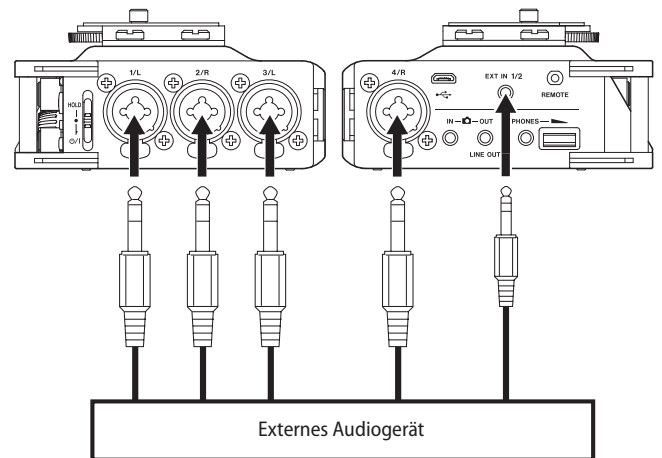

## **VORSICHT**

*Verbinden Sie niemals einen Lautsprecherausgang mit diesem Gerät. Die dort zu erwartenden hohen Spannungen könnten den Recorder beschädigen und bei Ihnen selbst zu einem Stromschlag führen.*

## **Wichtig**

*Wenn das Eingangssignal verzerrt, selbst wenn Sie den Eingangspegel an diesem Recorder abgesenkt haben, müssen Sie den Ausgangspegel am anderen Audiogerät absenken.*

*Sollte der Ausgangspegel am anderen Audiogerät unveränderbar sein, gibt es nur den folgenden Ausweg: Verwenden Sie in solchen Fällen den Kopfhörerausgang oder einen anderen Ausgang, dessen Pegel einstellbar ist.* 

## **Den Zubehörschuh auf der Oberseite verwenden**

Den Zubehörschuh können Sie nutzen, nachdem Sie wie in der Abbildung gezeigt die vier Schrauben und die Kamerahalterung entfernt haben.

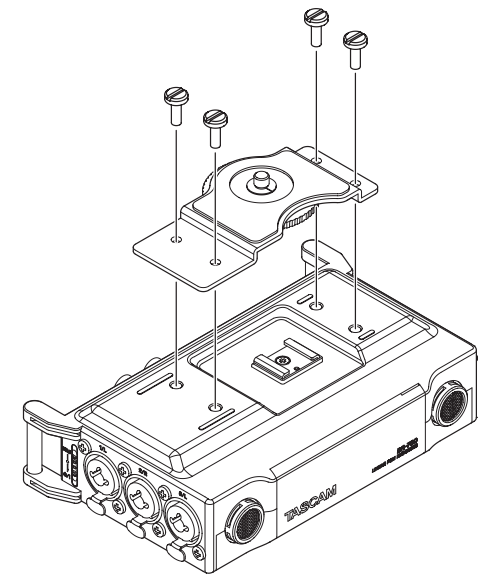

Die Schraubenlöcher können Sie mit den mitgelieferten Abdeckungen verschließen.

# <span id="page-19-0"></span>4 – Aufnehmen

Dieser Recorder kann mit den eingebauten oder externen Mikrofonen aufnehmen oder Aufnahmen von anderen Klangquellen wie CD-Playern erstellen. Dabei haben Sie die Wahl zwischen den Audioformaten WAV und BWF (44,1/48/96 kHz bei 16 oder 24 Bit).

Klappensignale, die bei der Aufnahme im Broadcast-Wave-Format (BWF) hinzugefügt wurden, können beispielsweise mit entsprechender Software, die dieses Format unterstützt, als Marken genutzt werden. Zudem bietet der Recorder Möglichkeiten wie Zweifachaufnahme, bei der das gleiche Eingangssignal mit zwei unterschiedlichen Pegeln aufgenommen wird, und Vierspuraufnahme.

## **Überblick über die Aufnahmearten**

Der Recorder bietet drei unterschiedliche Aufnahmearten:

## 8 **MONO**

Die für die Aufnahme ausgewählten Kanäle werden als Monodateien aufgezeichnet.

Der Recorder erstellt für jeden Kanal, der für die Aufnahme ausgewählt ist, eine separate Datei.

## 8 **STEREO**

Es werden Stereodateien erstellt.

Beispiele:

- i Wenn nur Kanal 1 für die Aufnahme ausgewählt ist, wird eine Stereodatei erstellt, auf der Kanal 2 stumm ist.
- i Wenn nur die Kanäle 1 und 3 für die Aufnahme ausgewählt sind, werden zwei Stereodateien erstellt, auf der die Kanäle 2 und 4 stumm ist.

## 8 **MIX**

Die auf der BASIC-Seite ausgewählten Eingangssignale werden in einer Stereodatei aufgezeichnet.

Selbst wenn alle vier Kanäle für die Aufnahme ausgewählt sind, wird nur eine Stereodatei erstellt.

## **Den Speicherort für die Aufnahmen festlegen**

Sie können den Ordner auswählen, in dem die Aufnahmedateien gespeichert werden.

Aufnahmedateien werden immer im aktuell ausgewählten Ordner gespeichert. Wie Sie den aktuellen Ordner auswählen, ist im Abschnitt ["Die Ordnerfunktionen nutzen" auf Seite 32](#page-31-1) unter SELECT erklärt.

Wenn Sie keine Auswahl treffen, werden neue Aufnahmen im MUSIC-Ordner gespeichert.

## <span id="page-19-1"></span>**Eingangskanäle für die Aufnahme auswählen**

In der Voreinstellung sind alle Eingangskanäle für die Aufnahme aktiviert. Wenn Sie die Einstellung für einzelne Kanäle ändern wollen, gehen Sie folgendermaßen vor.

**1. Drücken Sie die MENU-Taste.** 

Die MENU-Seite erscheint.

**2. Wählen Sie mit dem Rad den Eintrag** BASIC**, und drücken Sie auf das Rad.**

Die BASIC-Seite erscheint.

**3. Drücken Sie eine der Tasten 1/**8**, 2/**7**, 3/**/ **oder 4/**.**, um einen Kanal auszuwählen.**

Sie können auch mit dem Rad durch alle Parameter eines Kanals blättern, um zu den Parametern des nächsten Kanals zu gelangen.

**4. Wählen Sie** RECORD**, und drücken Sie auf das Rad.**

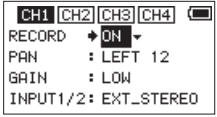

BASIC-Seite für Kanal 1

- **5. Wählen Sie, ob der Kanal für die Aufnahme verwendet (**ON**) oder nicht verwendet (**OFF**) werden soll.**
	- Auswahlmöglichkeiten: ON (ein, Voreinstellung), OFF (aus)
- **6. Um Einstellungen für weitere Kanäle vorzunehmen, wiederholen Sie die Schritte 3 bis 5.**
- **7. Wenn Sie fertig sind, drücken Sie die MENU-Taste, um zur Standardansicht des Displays zurückzukehren.**

## **Die Balance für das Abhören der Eingänge anpassen**

Sie können für jeden Eingangskanal die Balance anpassen. Damit legen Sie fest, ob der Kanal weiter links, weiter rechts oder in der Mitte des Stereopanoramas zu hören ist.

**1. Drücken Sie die MENU-Taste.** 

Die MENU-Seite erscheint.

**2. Wählen Sie mit dem Rad den Eintrag** BASIC**, und drücken Sie auf das Rad.**

Die BASIC-Seite erscheint.

- **3. Drücken Sie eine der Tasten 1/**8**, 2/**7**, 3/**/ **oder 4/**.**, um einen Kanal auszuwählen.**
- **4. Wählen Sie** PAN**, und drücken Sie auf das Rad.**

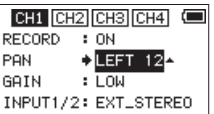

BASIC-Seite für Kanal 1

- **5. Wählen Sie mit dem Rad eine Einstellung für die Balance.** Auswahlmöglichkeiten: LEFT <sup>12</sup> − CENTER − RIGHT <sup>12</sup>
- **6. Wiederholen Sie die Schritte 3 bis 5 für alle weiteren Kanäle.**
- **7. Wenn Sie fertig sind, drücken Sie die MENU-Taste, um zur Standardansicht des Displays zurückzukehren.**

## <span id="page-20-1"></span><span id="page-20-0"></span>**Den Eingangspegel anpassen**

Bevor Sie mit der Aufnahme beginnen, ist es erforderlich, den Eingangspegel anzupassen. Dadurch werden Verzerrungen durch einen zu hohen oder verrauschte Aufnahmen durch einen zu niedrigen Eingangspegel vermieden.

Neben dem der manuellen Einstellung bietet der Recorder auch einen Limiter zum Schutz vor Übersteuerung.(Siehe "Den Limiter [nutzen", S. 24.\)](#page-23-2)

## **Tipp**

*Neben den oben beschriebenen Möglichkeiten können Sie den Eingangspegel auch beeinflussen, indem Sie den Abstand und Einfallswinkel zwischen Mikrofon und Klangquelle verändern. Der Einfallswinkel des Signals und der Abstand zum Mikrofon können sich auch auf den Klangcharakter auswirken.*

- **1. Drücken Sie die MENU-Taste.** 
	- Die MENU-Seite erscheint.
- **2. Wählen Sie mit dem Rad den Eintrag** BASIC**, und drücken Sie auf das Rad.**
	- Die BASIC-Seite erscheint.
- **3. Drücken Sie eine der Tasten 1/**8**, 2/**7**, 3/**/ **oder 4/**.**, um einen Kanal auszuwählen.**
- **4. Wählen Sie** GAIN**, und drücken Sie auf das Rad.**

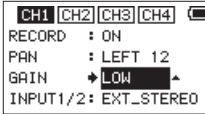

BASIC-Seite für Kanal 1

**5. Wählen Sie mit dem Rad eine Option für die Eingangsempfindlichkeit.**

Auswahlmöglichkeiten: LOW (niedrig, Voreinstellung), MID (mittel), HIGH (hoch), HI+PLUS (sehr hoch)

## **Anmerkung**

*Treffen Sie Ihre Auswahl entsprechend dem Pegel des Eingangssignals. Falls Sie unsicher sind, wählen Sie zuerst LOW. Wenn der Pegel auch nach dem Anpassen noch zu niedrig ist, kehren Sie zurück zur INPUT-Seite, und wählen Sie MID. Sollte sich der Eingangspegel auch in dieser Einstellung nicht ausreichend anheben lassen, wählen Sie schließlich HIGH oder HIGH+PLUS und passen Sie den Pegel dann an.*

- **6. Wenn Sie fertig sind, drücken Sie die MENU-Taste, um zur Standardansicht des Displays zurückzukehren.**
- **7. Passen Sie den Eingangspegel mit den Reglern 1/L, 2/R, 3/L und/oder 4/R an.**

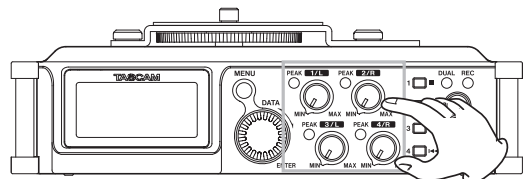

Wenn ein Eingangspegel zu hoch ist, leuchtet das **PEAK**-Lämpchen auf der linken Seite des entsprechenden Drehreglers rot auf.

Die Pegelanzeigen sind mit einer Marke (v) versehen, die einen Pegel von –16 dB kennzeichnet.

Stellen Sie den Eingangspegel so ein, dass sich die Mitte der höchsten Ausschläge in etwa bei der Markierung befindet, wobei jedoch die **PEAK**-Lämpchen während der lautesten Passagen nicht aufleuchten dürfen.

## **Anmerkung**

- **•** *Wenn ein Mikrofonsignal den analogen Teil des Eingangs übersteuert, leuchtet das jeweilige Lämpchen ebenfalls. Es leuchtet dagegen nicht, wenn eine Line-Quelle zur Übersteuerung im analogen Teil des Eingangs führt.*
- **•** *Wenn Sie das Eingangssignal beim Einpegeln oder während der Aufnahme abhören wollen, schließen Sie einen Kopfhörer an die PHONES-Buchse an. Den Abhörpegel stellen Sie mit dem PHONES-Regler ein.*
- **8. Wiederholen Sie die Schritte 3 bis 7 für alle weiteren Kanäle.**

## <span id="page-20-2"></span>**Den Aufnahmekanälen Eingangsquellen zuweisen**

Nutzen Sie die Menüeinträge INPUT 1/2 beziehungsweise INPUT 3/4, um den Aufnahmekanälen eine Eingangsquelle zuzuweisen.

**1. Drücken Sie die MENU-Taste.** 

Die MENU-Seite erscheint.

**2. Wählen Sie mit dem Rad den Eintrag** BASIC**, und drücken Sie auf das Rad.**

Die BASIC-Seite erscheint.

- **3. Drücken Sie die Taste 1/**8**, 2/**7**, 3/**/ **oder 4/**.**, um einen Kanal auszuwählen.**
- **4. Wählen Sie** INPUT 1/2 **oder** INPUT 3/4**, und drücken Sie auf das Rad.**

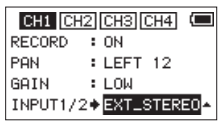

BASIC-Seite für Kanal 1

**5. Wählen Sie die gewünschte Eingangsquelle für den Aufnahmekanal aus.**

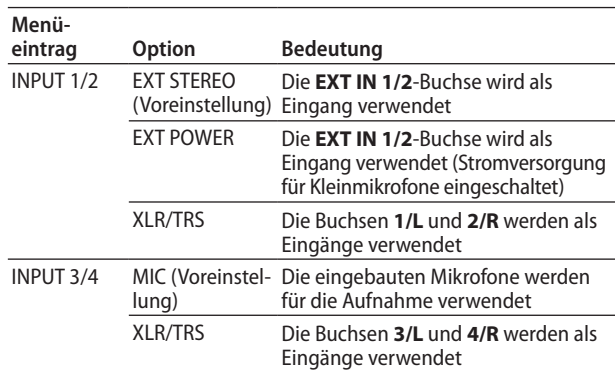

**6. Wenn Sie fertig sind, drücken Sie die MENU-Taste, um zur Standardansicht des Displays zurückzukehren.**

## <span id="page-21-0"></span>**Versorgungsspannung für Kleinmikrofone nutzen**

Sie können die Versorgungsspannung für Kleinmikrofone aktivieren, wenn Sie ein Mikrofon an die Buchse **EXT IN 1/2** angeschlossen haben, das eine solche benötigt.

## **VORSICHT**

- **•** *Wenn Sie ein dynamisches Mikrofon anschließen oder ein Mikrofon, das eine eigene Batterie hat, schalten Sie zuvor die Versorgungsspannung aus (wählen Sie unter INPUT 1/2 die Option EXT\_STEREO). Mikrofone, die keine Stromversorgung benötigen, können beschädigt werden, wenn Sie die Funktion lassen.*
- **•** *Verwenden Sie zum Abhören einen Kopfhörer, wenn Sie über Mikrofon aufnehmen. Wenn Sie zum Abhören Lautsprecher einsetzen, wird unter Umständen das Signal der Lautsprecher mit aufgenommen, was die Aufnahmequalität beeinträchtigen oder Rückkopplungen verursachen kann.*
- **1. Drücken Sie die MENU-Taste.** 
	- Die MENU-Seite erscheint.
- **2. Wählen Sie mit dem Rad den Eintrag** BASIC**, und drücken Sie auf das Rad.**

Die BASIC-Seite erscheint.

**3. Drücken Sie die Taste 1/**8 **oder 2/**7**, um den Menüeintrag**  INPUT1/2 **anzuzeigen.**

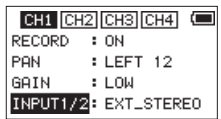

- **4. Wählen Sie** INPUT1/2**, und drücken Sie auf das Rad.**
- **5. Wählen Sie** EXT\_POWER**, und drücken Sie auf das Rad.** Damit ist die Stromversorgung für Kleinmikrofone eingeschaltet.
- **6. Wenn Sie fertig sind, drücken Sie die MENU-Taste, um zur Standardansicht des Displays zurückzukehren.**

## <span id="page-21-1"></span>**Die Eingangsverstärkung anpassen**

Wählen Sie die passende Eingangsverstärkung entsprechend dem angeschlossenen Gerät.

#### **VORSICHT**

*Diese Option hat Auswirkungen auf den Einstellbereich des Eingangspegels. Dadurch kann es beim Wechsel der Einstellung zu Pegelsprüngen kommen. Stellen Sie deshalb den Ausgangspegel auf den kleinsten Wert, bevor Sie diese Option ändern.*

- **1. Drücken Sie die MENU-Taste.**  Die MENU-Seite erscheint.
- **2. Wählen Sie mit dem Rad den Eintrag** INPUT**, und drücken Sie auf das Rad.**

Die INPUT-Seite erscheint.

**3. Drücken Sie eine der Tasten 1/**8**, 2/**7**, 3/**/ **oder 4/**.**, um einen Kanal auszuwählen.**

Sie können auch mit dem Rad durch alle Parameter eines Kanals blättern, um zu den Parametern des nächsten Kanals zu gelangen.

**4. Wählen Sie** INPUT GAIN**, und drücken Sie auf das Rad.**

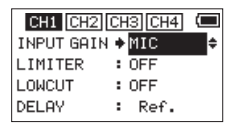

#### INPUT-Seite für Kanal 1 (CH1)

**5. Wählen Sie eine Option für die Eingangsverstärkung.** Auswahlmöglichkeiten:

LINE: Wählen Sie diese Einstellung, wenn Sie ein externes Audiogerät mit Linepegel an die Analogeingänge dieses Recorders angeschlossen haben.

MIC (Voreinstellung): Wählen Sie diese Einstellung, wenn Sie externe Mikrofone angeschlossen haben.

MIC+PHANTOM: Wählen Sie diese Einstellung, wenn Sie Kondensatormikrofone verwenden, die Phantomspeisung (24 oder 48 Volt) benötigen.

Wenn für den Kanal, dessen Einstellung Sie ändern, unter INPUT1/2 oder INPUT3/4 die Option XLR/TRS gewählt ist und Sie wählen hier MIC+PHANTOM, erscheint ein Bestätigungsdialog ("Phantomspeisung einschalten – Sind Sie sicher?).[\(Siehe "Phantomspeisung nutzen", S. 23.\)](#page-22-1)

Den Spannungswert der Phantomspeisung (24/48 Volt) legen Sie auf der MIC SETTING-Seite fest.(Siehe "Die [Spannung der Phantomspeisung wählen", S. 23.\)](#page-22-2)

**6. Wenn Sie fertig sind, drücken Sie die MENU-Taste, um zur Standardansicht des Displays zurückzukehren.**

## <span id="page-22-1"></span><span id="page-22-0"></span>**Phantomspeisung nutzen**

Wenn Sie Mikrofone an die XLR/TRS-Buchsen angeschlossen haben, die Phantomspeisung benötigen, gehen Sie bei gestopptem Audiotransport folgendermaßen vor.

## **VORSICHT**

- **•** *Schalten Sie immer zuerst die Phantomspeisung aus, bevor Sie ein Mikrofon oder ein Gerät mit Linepegel an eine der vier Kombibuchsen anschließen oder die Verbindung mit einem Mikrofon trennen. Andernfalls kann das Mikrofon, das andere Gerät oder der Recorder selbst beschädigt werden.*
- **•** *Schalten Sie die Phantomspeisung nur ein, wenn Sie ein Kondensatormikrofon verwenden, das auch Phantomspeisung benötigt.*
- **•** *Ebenso können manche Bändchenmikrofone irreparabel beschädigt werden, wenn Sie versuchen, sie mit Phantomspeisung zu versorgen. Wenn Sie unsicher sind, lassen Sie die Phantomspeisung für Ihr Bändchenmikrofon ausgeschaltet.*
- **•** *Wenn Sie eine USB-Verbindung für die Stromversorgung nutzen, kann der Recorder möglicherweise keine Phantomspeisung liefern. Verwenden Sie in einem solchen Fall den als Zubehör erhältlichen Wechselstromadapter Tascam PS-P515U.*
- **•** *Schalten Sie die Phantomspeisung aus, bevor Sie USB-Stromversorgungskabel mit dem Recorder verbinden oder von diesem trennen. Andernfalls könnte es selbst mit Batterien zu einer Unterbrechung der Stromversorgung und in der Folge zu Datenverlust kommen.*
- **1. Wählen Sie auf der** BASIC SETTING**-Seite für das entsprechende Eingangspaar unter** INPUT1/2 **oder** INPUT3/4 **die Option** XLR/TRS**.**
- **2. Wählen Sie mit dem Rad den Eintrag** INPUT**, und drücken Sie auf das Rad.**

Die INPUT-Seite erscheint.

- **3. Drücken Sie eine der Tasten 1/**8**, 2/**7**, 3/**/ **oder 4/**.**, um einen Kanal auszuwählen.**
- **4. Wählen Sie unter** MIC GAIN **die Einstellung**  MIC+PHANTOM**, und drücken Sie auf das Rad.**

Es erscheint ein Bestätigungsdialog ("Phantomspeisung für Kanal X einschalten – Sind Sie sicher?").

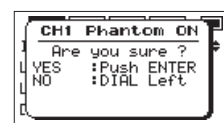

**5. Drücken Sie auf das Rad, um die Phantomspeisung für die entsprechende Buchse 1/L, 2/R, 3/L oder 4/R einzuschalten.**

Den Spannungswert der Phantomspeisung (24/48 Volt) legen Sie auf der MIC SETTING-Seite fest. (Siehe den folgenden Abschnitt).

## <span id="page-22-2"></span>**Die Spannung der Phantomspeisung wählen**

Mit der Einstellung PHANTOM VOLT auf der MIC SETTING-Seite wählen Sie den Spannungswert für die Phantomspeisung.

#### **Wichtig**

- **•** *In der Einstellung +24V werden die Batterien weniger schneller entladen als in der Einstellung +48V.*
- **•** *Manche Kondensatormikrofone funktionieren möglicherweise nicht mit einer Phantomspannung von 24 Volt.*
- **1. Drücken Sie die MENU-Taste.** 
	- Die MENU-Seite erscheint.
- **2. Wählen Sie mit dem Rad den Eintrag** MIC**, und drücken Sie auf das Rad.**

Die MIC SETTING-Seite erscheint.

**3. Wählen Sie** PHANTOM VOLT**, und drücken Sie auf das Rad.**

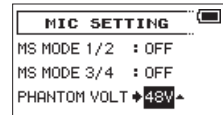

- **4. Wählen Sie den gewünschten Spannungswert aus.** Auswahlmöglichkeiten: 24V, 48V (Voreinstellung)
- **5. Um zur Hauptseite zurückzukehren, drücken Sie die 1/**8**-Taste.**

## <span id="page-23-2"></span><span id="page-23-0"></span>**Den Limiter nutzen**

Wenn der Limiter eingeschaltet ist, werden Pegelspitzen automatisch so weit verringert, dass Verzerrungen durch laute Signale vermieden werden.

**1. Drücken Sie die MENU-Taste.** 

Die MENU-Seite erscheint.

**2. Wählen Sie mit dem Rad den Eintrag** INPUT**, und drücken Sie auf das Rad.**

Die INPUT-Seite erscheint.

- **3. Drücken Sie die Taste 1/**8**, 2/**7**, 3/**/ **oder 4/**.**, um einen Kanal auszuwählen.**
- **4. Wählen Sie** LIMITER**, und drücken Sie auf das Rad.**

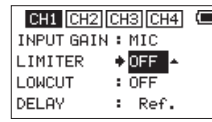

INPUT-Seite für Kanal 1 (CH1)

**5. Wählen Sie eine Option für den Limiter.**

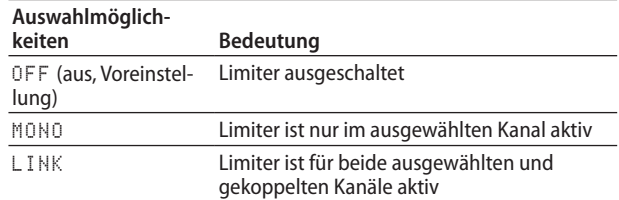

- **6. Um Einstellungen für weitere Kanäle vorzunehmen, wiederholen Sie die Schritte 3 bis 5.**
- **7. Wenn Sie fertig sind, drücken Sie die MENU-Taste, um zur Standardansicht des Displays zurückzukehren.**

## **Wichtig**

*Auch bei eingeschaltetem Limiter können Verzerrungen auftreten, wenn das Eingangssignal zu hoch ist. Reduzieren Sie in einem solchen Fall den Eingangspegel oder vergrößern Sie den Abstand zwischen der Schallquelle und dem Mikrofon.*

## **Anmerkung**

- **•** *Wenn der Limiter für einen beliebigen Kanal eingeschaltet ist (MONO oder LINK), erscheint das Symbol auf dem Display.*
- **•** *Wenn Sie die Limitereinstellung für Kanal 1 oder 2 (Ch3 oder Ch4) zwischen MONO und LINK wechseln, wird auch der jeweils andere Kanal auf diese Einstellung gesetzt, und es erscheint ein Bestätigungsdialog.*

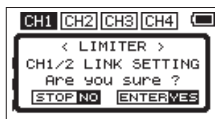

Bestätigungsdialog beim Wechsel zwischen MONO und LINK

**•** *Wenn Sie MONO wählen, wirkt der Limiter nur auf den Kanal, dessen Eingangspegel zu hoch ist. Wenn Sie STEREO wählen, wirkt der Limiter auf beide Kanäle, sobald der Eingangspegel einer der Kanäle zu hoch ist.*

## <span id="page-23-1"></span>**Das Trittschallfilter nutzen**

Das eingebaute Trittschallfilter kann unerwünschte Tiefenanteile im Signal dämpfen, wie sie etwa von Klimaanlagen, Lüftern oder Wind hervorgerufen werden.

**1. Drücken Sie die MENU-Taste.** 

Die MENU-Seite erscheint.

**2. Wählen Sie mit dem Rad den Eintrag** INPUT**, und drücken Sie auf das Rad.**

Die INPUT-Seite erscheint.

- **3. Drücken Sie die Taste 1/**8**, 2/**7**, 3/**/ **oder 4/**.**, um einen Kanal auszuwählen.**
- **4. Wählen Sie** LOW CUT**, und drücken Sie auf das Rad.**

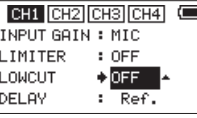

INPUT-Seite für Kanal 1 (CH1)

**5. Wählen Sie die gewünschte Grenzfrequenz des Trittschallfilters.**

Auswahlmöglichkeiten: OFF (aus, Voreinstellung), 40Hz, 80Hz, 120Hz, 180Hz, 220Hz

- **6. Um Einstellungen für weitere Kanäle vorzunehmen, wiederholen Sie die Schritte 3 bis 5.**
- **7. Wenn Sie fertig sind, drücken Sie die MENU-Taste, um zur Standardansicht des Displays zurückzukehren.**

## <span id="page-24-0"></span>**Laufzeitunterschiede zwischen Mikrofonen ausgleichen**

Mit diesem Recorder können Sie mithilfe eines entsprechenden Verzögerungswerts Laufzeitunterschiede des Schalls ausgleichen, die sich bei einem größeren Abstand zwischen den eingebauten und externen Mikrofonen oder zwischen externen Mikrofonen bemerkbar machen können.

**1. Drücken Sie die MENU-Taste.** 

Die MENU-Seite erscheint.

**2. Wählen Sie mit dem Rad den Eintrag** INPUT**, und drücken Sie auf das Rad.**

Die INPUT-Seite erscheint.

**3. Drücken Sie eine der Tasten 2/**7**, 3/**/ **oder 4/**.**, um den entsprechenden Kanal auszuwählen, dessen Laufzeit gegenüber Kanal 1 (CH1) ausgeglichen werden soll.**

Kanal 1 wird hierbei als Referenz verwendet (als Wert wird auf dem Display "Ref" angezeigt). Diese Einstellung kann nicht geändert werden.

**4. Wählen Sie** DELAY**, und drücken Sie auf das Rad.**

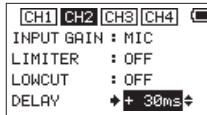

**5. Wählen Sie eine Verzögerungszeit entsprechend dem Mikrofonabstand in diesem Kanal.**

Einstellbereich: 0ms (Voreinstellung) bis ±150ms (in 1-ms-Schritten)

**6. Wenn Sie fertig sind, drücken Sie die MENU-Taste, um zur Standardansicht des Displays zurückzukehren.**

## **Die Phasenlage der Kanäle festlegen**

Hier können Sie die Phasenlage der Eingangskanäle umkehren.

- **1. Drücken Sie die MENU-Taste.**  Die MENU-Seite erscheint.
- **2. Wählen Sie mit dem Rad den Eintrag** INPUT**, und drücken Sie auf das Rad.**

Die INPUT-Seite erscheint.

- **3. Drücken Sie eine der Tasten 1/**8**, 2/**7**, 3/**/ **oder 4/**.**, um einen Kanal auszuwählen.**
- **4. Wählen Sie** PHASE**, und drücken Sie auf das Rad.**

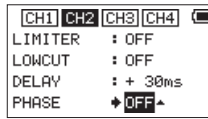

- **5. Wählen Sie eine Option für die Phasenlage.** Auswahlmöglichkeiten: OFF (normale Phasenlage, Voreinstellung), ON (umgekehrte Phasenlage)
- **6. Um Einstellungen für weitere Kanäle vorzunehmen, wiederholen Sie die Schritte 3 bis 5.**
- **7. Wenn Sie fertig sind, drücken Sie die MENU-Taste, um zur Standardansicht des Displays zurückzukehren.**

## **Das Aufnahmeformat festlegen**

Bevor Sie mit einer Aufnahme beginnen, können Sie das gewünschte Dateiformat und die Abtastrate festlegen sowie weitere Einstellungen vornehmen.

**1. Drücken Sie die MENU-Taste.** 

Die MENU-Seite erscheint.

**2. Wählen Sie mit dem Rad den Eintrag** RECORD**, und drücken Sie auf das Rad.**

Die RECORD SETTING-Seite erscheint.

**3. Wählen Sie** FILE TYPE**, und drücken Sie auf das Rad.**

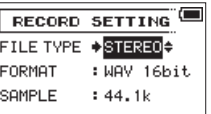

**4. Wählen Sie das gewünschte Dateiformat aus.**

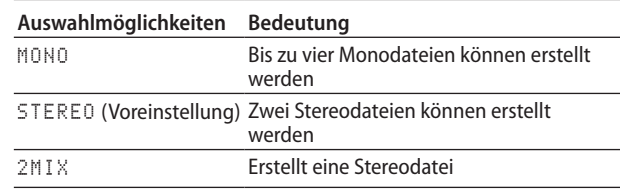

- **5. Drücken Sie auf das Rad, um die Auswahl zu übernehmen.**
- **6. Wählen Sie den Eintrag** FORMAT**, und drücken Sie auf das Rad.**
- **7. Stellen Sie nun das gewünschte Dateiformat ein.** Auswahlmöglichkeiten: BWF 16bit, BWF 24bit, WAV 16bit (Voreinstellung), WAV 24bit

## **Anmerkung**

*Das BWF-Format wurde für die Anwendung im Rundfunk entwickelt und gewährleistet die gleiche Klangqualität wie das sonst übliche WAV-Format. Zudem nutzt es die gleiche Dateinamenerweiterung (".wav") wie das WAV-Format. In diesem Handbuch unterscheiden wir zwischen diesen beiden Dateitypen, indem wir sie mit BWF oder WAV bezeichnen.*

- **8. Drücken Sie auf das Rad, um die Einstellung zu übernehmen.**
- **9. Wählen Sie den Eintrag** SAMPLE**, und drücken Sie auf das Rad.**
- **10.Wählen Sie eine der folgenden Optionen für die Abtastrate.**

Auswahlmöglichkeiten: 44.1k (Voreinstellung), 48k, 96k

- **11.Drücken Sie auf das Rad, um die Einstellung zu übernehmen.**
- **12.Um zur Hauptseite zurückzukehren, drücken Sie die 1/**8**-Taste.**

## <span id="page-25-0"></span>**Eine Mono-, Stereo- oder 2MIX-Aufnahme erstellen**

## **Aufnehmen**

**1. Um mit einer normalen Aufnahme zu beginnen, drücken Sie die Aufnahmetaste (**0**).**

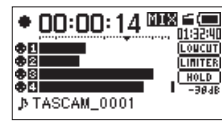

Sobald die Aufnahme beginnt, leuchtet das **REC**-Lämpchen stetig, und auf dem Display erscheinen die verstrichene und die verbleibende Aufnahmezeit.

**2. Um die Aufnahme zu beenden, drücken Sie noch einmal die Aufnahmetaste (**0**) oder die Stopptaste 1/**8**.**

## **Anmerkung**

*Um zu verhindern, dass das beim Drücken der Aufnahmetaste entstehende Geräusch mit aufgezeichnet wird, startet die Aufnahme um 0,3 Sekunden verzögert (fest eingestellt).* 

## **Dateinamen für Monoaufnahmen**

Bei der Monoaufnahme erstellt der Recorder für jeden Kanal eine separate Datei.

Die Namen dieser Dateien setzen sich wie folgt zusammen.

TASCAM\_0001S1.WAV  $\bigcirc$  $(2)$   $(3)(4)$ 

- 1: Mit der Einstellung WORD auf der FILE NAME-Seite wählbar
- 2: Projektnummer der Aufnahmedatei
- $(3)$ : S steht für "Source" und bezeichnet die Quelle der Aufnahme

4: Zugewiesener Kanal

## **Dateinamen für Stereo- und 2MIX - Aufnahmen**

Bei der Stereoaufnahme erstellt der Recorder je eine Datei für die Kanalpaare 1/2 oder 3/4.

Die Namen dieser Dateien setzen sich wie folgt zusammen.

$$
\frac{\text{TASCAM}}{(\text{1})} - \frac{0002}{(\text{2})} = \frac{12}{(\text{3})} \cdot \frac{(1)}{(\text{4})}
$$

1: Mit der Einstellung WORD auf der FILE NAME-Seite wählbar

2: Projektnummer der Aufnahmedatei

(3): S steht für "Source" und bezeichnet die Quelle der Aufnahme

4: Zugewiesene Kanäle

## **Die Aufnahme ohne Unterbrechung mit einer neuen Datei fortsetzen**

Sie können während der Aufnahme jederzeit selbst eine neue Audiodatei erstellen. Die laufende Aufnahme wird mit dieser neuen Datei fortgesetzt.

Neu erstellte Dateien werden automatisch aufsteigend nummeriert, wobei die Nummer dem Dateinamen angehängt wird.

**Drücken Sie während der Aufnahme die 3/**/**-Taste, um die Datei zu teilen.**

## **Wichtig**

- **•** *Wenn die Zahl von 5000 Ordnern und Dateien erreicht ist, kann keine neue Datei mehr erstellt werden.*
- **•** *Dateien mit einer Dauer von weniger als zwei Sekunden können nicht erstellt werden. Bei einer Abtastrate von 96 kHz können keine Dateien erstellt werden, die kürzer sind als vier Sekunden.*
- **•** *Wenn der Name einer neu erstellten Datei bereits vorhanden ist, wird die angehängte Nummer so lange erhöht, bis sich ein eindeutiger Name ergibt.*

Wenn Sie die Aufnahme nicht unterbrechen, setzt der Recorder die Aufnahme automatisch mit einer neuen Datei fort, sobald eine Dateigröße von 2 GB erreicht wird.

## <span id="page-26-0"></span>**Zwei Aufnahmedateien vom gleichen Eingangssignal erstellen (Zweifachaufnahme)**

Mit diesem Recorder haben Sie die Möglichkeit, parallel zu Ihrer normalen Aufnahme eine zweite Aufnahme vom gleichen Eingangssignal zu erstellen. Diese Möglichkeit kann etwa bei Mikrofonaufnahmen hilfreich sein: Zeichnen Sie eine Datei mit guter Aussteuerung des Eingangspegels auf, während Sie für die zweite Aufnahmedatei zur Sicherheit eine etwas niedrigere Pegeleinstellung wählen. Die beiden Dateien werden dabei völlig getrennt voneinander gespeichert.

Steuern Sie den Eingangspegel wie gewohnt aus (siehe "Den [Eingangspegel anpassen", S. 21](#page-20-1) und "Die Eingangsverstärkung [anpassen", S. 22](#page-21-1)).

## **Einstellungen für die Zweifachaufnahme vornehmen**

#### **1. Drücken Sie die MENU-Taste.**

- Die MENU-Seite erscheint.
- **2. Wählen Sie mit dem Rad den Eintrag** RECORD**, und drücken Sie auf das Rad.**

Die RECORD SETTING-Seite erscheint.

**3. Wählen Sie** DUAL REC**, und drücken Sie auf das Rad.**

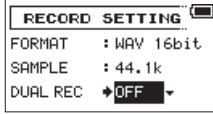

**4. Wählen Sie eine Option für die Pegelabsenkung der untergeordneten Aufnahme.**

Auswahlmöglichkeiten: OFF (Voreinstellung), -1dB bis -12dB (in −1dB-Schritten)

## **Anmerkung**

- **•** *Die Zweifachaufnahme ist nicht möglich (Sie können hier keinen Pegelwert wählen), wenn mehr als zwei Kanäle für die Aufnahme ausgewählt sind, oder wenn die beiden ausgewählten Kanäle die Aufnahme eines Stereopaars verhindern (z. B. CH1 und CH3).*
- **•** *Im 2Mix-Modus ist die Zweifachaufnahme ebenfalls nicht möglich.*
- **5. Drücken Sie auf das Rad, um die Einstellung zu übernehmen.**
- **6. Um zur Hauptseite zurückzukehren, drücken Sie die 1/**8**-Taste.**

## **Die Zweifachaufnahme starten**

#### **Um nun mit der Zweifachaufnahme zu beginnen, drücken Sie die Aufnahmetaste (**0**).**

Während der Zweifachaufnahme nimmt das Display folgendes Aussehen an:

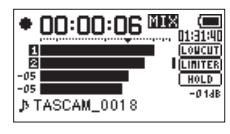

Links neben den Pegelanzeigen, die den Eingangspegel beider Aufnahmen darstellen, werden die Eingangsquelle und der Wert der Pegelabsenkung für die Zweitaufnahme angezeigt.

## **Dateinamen bei einer Zweifachaufnahme**

Bei der Zweifachaufnahme werden gleichzeitig zwei Dateien erzeugt. Der Name der zweiten Datei wird automatisch um die Zeichenfolge "-XX" erweitert. Dabei steht "-XX" für den Wert der Pegelabsenkung.

> TASCAM\_0003S12.WAV  $\bigcirc$  $(2)$  $\left(3\right)\left(4\right)$ TASCAM\_0003SD12-05.WAV  $\overline{(2)}$   $\overline{(3)}\overline{(4)}$   $\overline{(6)}$  $\overline{\bigcap}$

- 1: Mit der Einstellung WORD auf der FILE NAME-Seite wählbar
- 2: Projektnummer der Aufnahmedatei
- 3: S steht für "Source" und bezeichnet die Quelle der Aufnahme
- $\mathcal{A}$ : Zugewiesene Kanäle ("12" steht für Kanäle 1 und 2, "34" steht für Kanäle 3 und 4)
- 5: D (kennzeichnet die zweite, mit geringerem Pegel erstellte Aufnahmedatei)
- 6: Diese Zweifachaufnahme wurde mit einer Pegelabsenkung von 5 dB erstellt. (Bei einer Absenkung um 6 dB würde hier "-06" stehen, bei 10 dB "-10".)

## <span id="page-27-2"></span><span id="page-27-0"></span>**Automatisches Klappensignal**

Sie können den Recorder am Anfang und Ende einer Aufnahme automatisch einen Signalton aufzeichnen lassen.

Indem Sie die (Kamera) **OUT/LINE OUT**-Buchse auf der linken Seite mit dem Audioeingang einer Kamera verbinden, wird dieser Signalton auf beiden Geräten aufgezeichnet. Diesen Signalton können Sie später nutzen, um das Audio- und Videomaterial mithilfe einer entsprechenden Videoschnitt-Software zu synchronisieren.

## **Anmerkung**

*Wenn der Pegel an der Kamera auch in der höchsten Einstellung noch zu niedrig ist, wählen Sie auf derselben Seite unter OUTPUT GAIN die Einstellung LINE. Passen Sie anschließend erneut den Ausgangspegel unter OUTPUT LEVEL an.*

## **Das automatische Klappensignal konfigurieren**

- **1. Drücken Sie die MENU-Taste.** 
	- Die MENU-Seite erscheint.
- **2. Wählen Sie mit dem Rad den Eintrag** SLATE**, und drücken Sie auf das Rad.**

Die SLATE SETTING-Seite erscheint.

**3. Wählen Sie** AUTO TONE**, und drücken Sie auf das Rad.**

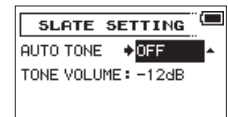

**4. Wählen Sie eine Option für das Einfügen des Klappensignals.**

Auswahlmöglichkeiten: OFF (kein Signal, Voreinstellung), HEAD (nur am Anfang der Aufnahme), HEAD+TAIL (am Anfang und am Ende der Aufnahme)

**5. Um zur Hauptseite zurückzukehren, drücken Sie die 1/**8**-Taste.** 

## **Den Pegel der Klappensignale festlegen**

Sie können den Pegel der automatisch und manuell erzeugten Klappensignale anpassen.

**1. Drücken Sie die MENU-Taste.** 

Die MENU-Seite erscheint.

**2. Wählen Sie mit dem Rad den Eintrag** SLATE**, und drücken Sie auf das Rad.**

Die SLATE SETTING-Seite erscheint.

**3. Wählen Sie** TONE VOLUME**, und drücken Sie auf das Rad.**

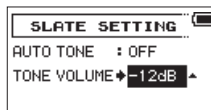

**4. Wählen Sie Rad einen Wert für den Pegel.**

Auswahlmöglichkeiten: –12dB (Voreinstellung), –18dB, –24dB, –30dB, –36dB

**5. Um zur Hauptseite zurückzukehren, drücken Sie die 1/**8**-Taste.** 

## <span id="page-27-1"></span>**Ein Klappensignal von Hand setzen**

**Drücken Sie während der Aufnahme die SLATE-Taste, um an der gewünschten Stelle ein Klappensignal aufzuzeichnen.**

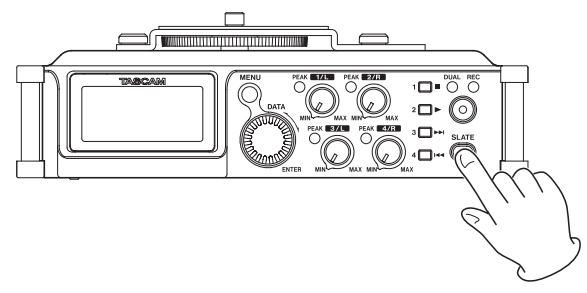

## **Anmerkung**

*Sie müssen die SLATE-Taste einen Moment lang gedrückt halten, damit ein Klappensignal aufgezeichnet wird. Diese Verzögerung schützt vor versehentlicher Betätigung.* 

## **Ein Klappensignal im Audiomaterial aufsuchen**

Klappensignale im Audiomaterial können Sie jederzeit bei gestopptem Audiotransport oder während der Wiedergabe aufsuchen. Auf diese Weise können Sie bestimmte Positionen wie den Anfang eines neuen Aufnahmeabschnitts schnell aufsuchen.

#### **Drehen Sie das dazu einfach das Rad während der Wiedergabe oder bei gestopptem Transport.**

Drehen Sie das Rad nach rechts, um zum nächsten Signal zu springen, oder nach links, um zum vorherigen Signal zu springen.

## **Anmerkung**

*Wenn kein Klappensignal vorhanden sind, springen Sie auf diese Weise an den Anfang der vorherigen beziehungsweise nächsten Datei.*

## <span id="page-28-0"></span>**Das MS-Mikrofonformat nutzen**

Der Recorder ist mit einem MS-Dekoder ausgestattet, der es Ihnen ermöglicht, im MS-Format aufzunehmen oder entsprechend kodierte Dateien wiederzugeben.

**1. Nutzen Sie für die Aufnahme im MS-Format die Buchsenpaare 1/L und 2/R oder 3/L und 4/R.**

Schließen Sie das Mikrofon mit dem Mittensignal an den linken Kanal (**1/L** oder **3/L**) und das Mikrofon mit dem Seitensignal an den rechten Kanal (**2/R** oder **4/R**) an.

Wenn Sie die Mikrofone vertauscht anschließen, ist eine korrekte Dekodierung nicht möglich.

**2. Drücken Sie die MENU-Taste.** 

Die MENU-Seite erscheint.

**3. Wählen Sie mit dem Rad den Eintrag** MIC**, und drücken Sie auf das Rad.**

Die MIC SETTING-Seite erscheint.

**4. Wenn Sie eine MS-Mikrofonkonfiguration in einem der beiden Kanalpaare nutzen, wählen Sie entweder**  MS MODE 1/2 **oder** MS MODE 3/4**, und drücken Sie auf das Rad.**

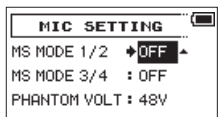

**5. Wählen Sie das gewünschte Dekodierungsverfahren aus.**

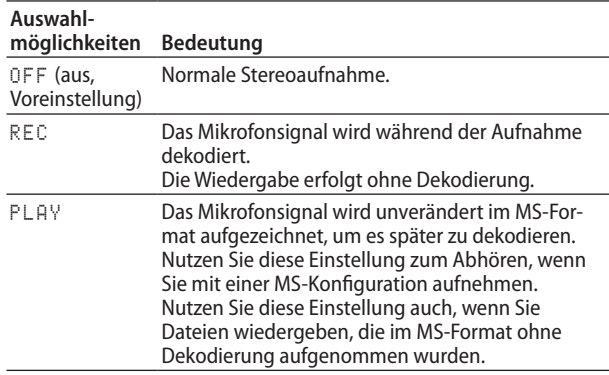

**6. Um zur Hauptseite zurückzukehren, drücken Sie die 1/**8**-Taste.** 

## <span id="page-29-0"></span>**Aufnahmezeit in Abhängigkeit von Speicherplatz und Aufnahmeformat**

Die folgende Tabelle gibt Ihnen einen Überblick über die zu erwartende maximale Aufnahmedauer in Stunden und Minuten, die Sie mit SD-, SDHC- oder SDXC-Karten verschiedener Speicherkapazitäten je nach gewähltem Aufnahmedateiformat erzielen können.

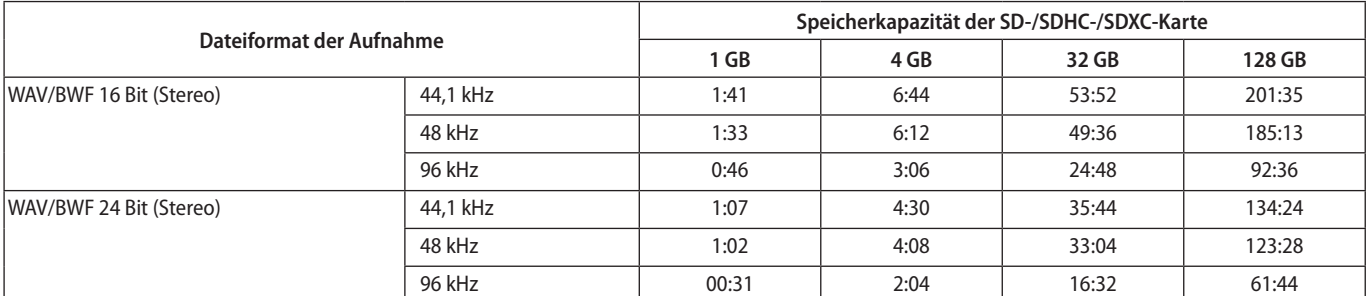

i Die angegebenen Zeiten sind Näherungswerte. Sie können je nach verwendeter Speicherkarte abweichen.

i Die angegebenen Zeiten stehen nicht durchgängig für eine Aufnahme zur Verfügung, sondern geben die gesamte Aufnahmezeit auf der jeweiligen Karte an.

i Bei Monoaufnahmen eines einzelnen Kanals verdoppelt sich die jeweils angegebene Aufnahmezeit.

• Bei der Vierkanalaufnahme halbiert sich der jeweilige Wert ungefähr.

<span id="page-30-0"></span>Die BROWSE-Seite ermöglicht Ihnen, den Inhalt des MUSIC-Ordners anzuzeigen. Er enthält alle Audiodateien, die auf der eingelegten Karte gespeichert sind.

## **Tipp**

*Wenn Sie den Recorder über USB mit einem Computer verbinden oder die Speicherkarte in einen angeschlossenen Kartenleser einlegen, können Sie wie auf einem gewöhnlichen Laufwerk die Ordnerstruktur innerhalb des MUSIC-Ordners ändern und darin befindliche Dateien kopieren oder löschen. Zudem können Sie Dateinamen direkt vom Computer aus bearbeiten.*

- **1. Um die** BROWSE**-Seite anzuzeigen, rufen Sie zunächst mit der MENU-Taste das Menü auf.**
- **2. Wählen Sie mit dem Rad den Eintrag** BROWSE**, und drücken Sie auf das Rad.**

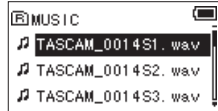

Auf dem Display wird nun der Inhalt des aktuellen Ordners angezeigt (also des Ordners, in dem sich die aktuell ausgewählte Datei befindet).

## **So nutzen Sie die BROWSE-Seite**

Auf der BROWSE-Seite werden Ordner und Dateien ähnlich wie auf einem Computer in einer Liste dargestellt.

Dieser Recorder kann nur zwei Ordnerebenen innerhalb des MUSIC-Ordners nutzen.

- i Mit dem Rad können Sie Dateien und Ordner auswählen (markieren).
- i Um den Inhalt eines markierten Ordners anzuzeigen, drücken Sie die Taste **3/**/.
- i Um den aktuellen Ordner zu schließen und den darüber befindlichen Ordner zu öffnen, drücken Sie die Taste **4/**..
- i Um für die markierte Datei oder den markierten Ordner ein Einblendmenü mit weiteren Funktionen aufzurufen, drücken Sie auf das Rad.
- i Um die markierte Datei wiederzugeben, drücken Sie die Taste **2/**7 (auf dem Display erscheint wieder die Hauptseite).

Der Ordner, in dem sich die Datei befindet, wird zum aktuellen Ordner. Das heißt, neue Aufnahmen werden in diesem Ordner gespeichert. Mit dieser Aktion haben Sie zugleich den Ordner als neuen Wiedergabebereich festgelegt.

Um die markierte Datei zu laden (für die Wiedergabe vorzubereiten), drücken Sie die Taste 3/ $\rightarrow$  (auf dem Display erscheint wieder die Hauptseite).

Der Ordner, in dem sich die Datei befindet, wird zum aktuellen Ordner. Das heißt, neue Aufnahmen werden in diesem Ordner gespeichert. Mit dieser Aktion haben Sie zugleich den Ordner als neuen Wiedergabebereich festgelegt.

- i Wenn Sie einen Ordner markiert haben und die Taste **2/**7 drücken geschieht Folgendes:
	- **−** Die erste Datei in diesem Ordner (die oberste in der Dateiliste) wird wiedergegeben.
	- **−** Der Ordner wird zum aktuellen Ordner. Alle neuen Aufnahmen werden also in diesem Ordner gespeichert
	- **−** Mit dieser Aktion haben Sie zugleich den Ordner als neuen Wiedergabebereich festgelegt.

## **Symbole der BROWSE-Seite**

Die auf der BROWSE-Seite angezeigten Symbole haben die folgende Bedeutung:

## **Stammverzeichnis MUSIC**

Der MUSIC-Ordner ist der oberste Ordner in der Ordnerstruktur der BROWSE-Seite (das Stammverzeichnis).

## **Audiodatei**

Dieses Symbol erscheint vor den Namen von Audiodateien.

## **Ordner mit Unterordnern**

Ein Ordnersymbol mit Pluszeichen weist darauf hin, dass der Ordner Unterordner enthält.

## **Normaler Ordner**

Ein gewöhnlicher Ordner ohne Unterordner.

## **Geöffneter Ordner**

Der Inhalt des mit diesem Symbol gekennzeichneten Ordners wird derzeit auf dem Display angezeigt.

## **Neuer Ordner**

Nutzen Sie dieses Symbol, um einen neuen Ordner zu erstellen.

## **Die Dateifunktionen nutzen**

**1. Wählen Sie auf der** BROWSE**-Seite die gewünschte Audiodatei aus, und drücken Sie auf das Rad, um das unten gezeigte Einblendmenü zu öffnen.**

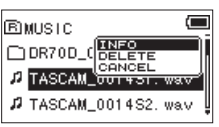

**2. Wählen Sie mit Rad den gewünschten Befehl aus, und drücken Sie auf das Rad, um ihn auszuführen.**  Folgende Möglichkeiten stehen zur Auswahl:

INFO: Zeigt Informationen zur ausgewählten Datei an (Datum/Uhrzeit und Größe). Drücken Sie noch einmal auf das Rad oder die Taste **1/**8, um zur BROWSE-Seite zurückzukehren.

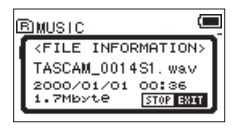

DELETE: Löscht die ausgewählte Datei. Es erscheint ein Bestätigungsdialog. Drücken Sie noch einmal auf das Rad, um die Datei zu löschen. Um abzubrechen, drücken Sie stattdessen die Taste **1/**8.

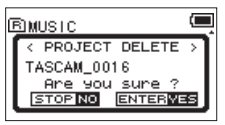

## **VORSICHT**

*Neben der ausgewählten Datei werden alle Dateien gelöscht, die denselben Dateizähler aufweisen.*

CANCEL: Schließt das Einblendmenü.

## <span id="page-31-1"></span><span id="page-31-0"></span>**Die Ordnerfunktionen nutzen**

**1. Wählen Sie auf der** BROWSE**-Seite den gewünschten Ordner aus, und drücken Sie auf das Rad, um das unten gezeigte Einblendmenü zu öffnen.**

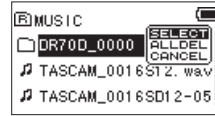

**2. Wählen Sie mit Rad den gewünschten Befehl aus, und drücken Sie auf das Rad, um ihn auszuführen.** 

Folgende Möglichkeiten stehen zur Auswahl:

SELECT: Mit diesem Befehl machen Sie die erste Datei des markierten Ordners zur aktuellen Datei (auf dem Display erscheint wieder die Hauptseite). Mit dieser Aktion haben Sie zugleich den Ordner als neuen Wiedergabebereich festgelegt. Nachfolgende Aufnahmen werden in diesem Ordner erstellt.

ALL DEL: Löscht alle Dateien im ausgewählten Ordner. Es erscheint ein Bestätigungsdialog. Drücken Sie noch einmal auf das Rad, um die Dateien zu löschen. Um abzubrechen, drücken Sie stattdessen die Taste **1/**8.

## **Anmerkung**

*Schreibgeschützte Dateien und solche, die der Recorder nicht erkennt, können nicht gelöscht werden.*

CANCEL: Schließt das Einblendmenü.

## **Einen neuen Ordner erstellen**

Im MUSIC-Ordner sowie im Unterordner der ersten Ebene befindet sich am Ende der Dateiliste der Eintrag NEW FOLDER.

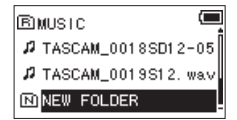

**1. Wählen Sie diesen Eintrag aus, und drücken Sie auf das Rad.**

Es erscheint ein Bestätigungsdialog.

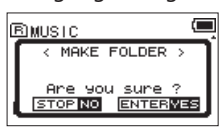

**2. Drücken Sie auf das Rad, um einen neuen Ordner zu erstellen.** 

Um abzubrechen, drücken Sie stattdessen die Taste **1/**8. Der neu erstellte Ordner wird zum aktuellen Ordner. Das heißt, neue Aufnahmen werden in diesem Ordner gespeichert. Mit dieser Aktion haben Sie zugleich den Ordner als neuen Wiedergabebereich festgelegt.

## **Anmerkung**

*Bedenken Sie, dass der Recorder nur zwei Ordnerebenen innerhalb des MUSIC-Ordners zulässt. Demzufolge fehlt der Eintrag NEW FOLDER in den Unterordnern der zweiten Ebene.*

## <span id="page-32-0"></span>**Aufnahmen wiedergeben**

**Um die Wiedergabe zu starten, drücken Sie auf der Hauptseite die Wiedergabetaste (2/**7**).**

#### **Anmerkung**

*Sie können die Wiedergabedatei auch auf der BROWSE-Seite anhand ihres Namens auswählen.*

## **Die Wiedergabe vorübergehend anhalten**

**Um die Wiedergabe an der aktuellen Position vorübergehend anzuhalten (Pause), drücken Sie die Taste 1/**8**, während die Hauptseite angezeigt wird.**

Um die Wiedergabe an derselben Stelle fortzusetzen, drücken Sie die Wiedergabetaste noch einmal.

## **Die Wiedergabe stoppen**

**Um die Wiedergabe an der aktuellen Position zu stoppen, drücken Sie zunächst die Taste 1/**8**, während die Hauptseite angezeigt wird (Pause).** 

Durch nochmaliges Drücken der Taste springen Sie an den Anfang der Datei (Stop).

## **Rückwärts und vorwärts suchen**

**Um die Wiedergabedatei mit erhöhter Geschwindigkeit rückwärts oder vorwärts zu durchsuchen, halten Sie auf der Hauptseite während der Wiedergabe oder bei gestopptem Audiotransport die Taste 4/**. **beziehungsweise 3/**/ **gedrückt.**

Je länger Sie die entsprechende Taste gedrückt halten, desto höher ist die Suchgeschwindigkeit.

## **Eine Datei mit den Sprungtasten auswählen**

**Wählen Sie auf der Hauptseite mit den Tasten 4/**. **und 3/**/ **die Datei aus, die wiedergegeben werden soll.**

Wenn Sie die Taste 4/ $\blacktriangleleft$  inmitten einer Datei drücken, kehren Sie zum Beginn der Datei zurück. Wenn Sie dieselbe Taste am Anfang der Datei drücken, kehren Sie zum Beginn der vorhergehenden Datei zurück.

Wenn Sie die Taste 3/<sup>→→</sup> am Anfang oder inmitten der Datei drücken, springen Sie zum Beginn der nachfolgenden Datei. Wenn die Aufnahme Klappensignale enthält, springen Sie

mit diesen Tasten zunächst zum vorherigen beziehungsweise nächsten Klappensignal.

#### **Anmerkung**

- **•** *Auf dem Display erscheinen der Name des aktuellen Titels, seine Nummer sowie weitere Dateiinformationen.*
- **•** *Bei gestoppter Wiedergabe am Anfang einer Datei erscheint auf dem Display das Symbol* 8*. Bei angehaltener Wiedergabe inmitten der Datei (Pause) erscheint das Symbol* **11**.

## **Dateien einer Zweifachaufnahme wiedergeben**

Die untergeordnete Datei einer Zweifachaufnahme erzeugt der Recorder unmittelbar nach dem Erstellen der normalen Aufnahme.

- **1. Geben Sie die normale Aufnahmedatei wieder.**
- **2. Durch Drücken der Taste 3/**/ **wechseln Sie zur zweiten Datei, die mit geringerem Pegel aufgezeichnet wurde.**

<span id="page-33-1"></span><span id="page-33-0"></span>Indem Sie den Recorder mithilfe des USB-Kabels mit einem Computer verbinden, können Sie Audiodateien von der Speicherkarte auf den Computer übertragen. Umgekehrt ist es ebenso möglich, Dateien vom Computer auf die eingelegte Karte zu übertragen.

Der Recorder kann Audiodateien der folgenden Formate lesen:

- i WAV: 44,1 kHz, 48 kHz, 96 kHz, 16/24 Bit
- i BWF: 44,1 kHz, 48 kHz, 96 kHz, 16/24 Bit

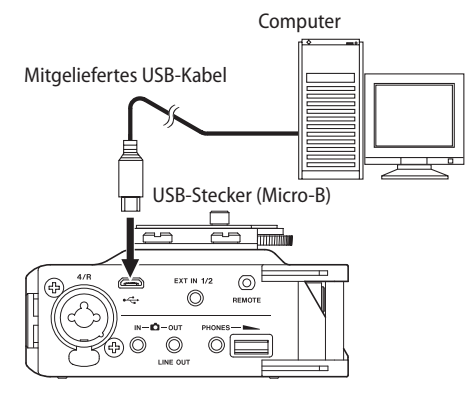

## **Anmerkung**

- **•** *Anstelle der USB-Verbindung können Sie zum Übertragen der Dateien die Speicherkarte des Recorders auch direkt in einen SD-Leseschacht des Computers oder in ein geeignetes Kartenlesegerät einsetzen.*
- **•** *Sowohl WAV- als auch BWF-Dateien haben die Dateinamenerweiterung ".wav".*

## **Wichtig**

- **•** *Während der Recorder via USB mit einem Computer verbunden und STORAGE ausgewählt ist, sind keine anderen Funktionen nutzbar.*
- **•** *Verwenden Sie keinen USB-Hub, sondern verbinden Sie den Recorder direkt mit einer USB-Schnittstelle des Computers. Andernfalls kann es sein, dass die Datenübertragung nicht ordnungsgemäß funktioniert.*
- **1. Verbinden Sie den Recorder wie in der Abbildung gezeigt mit dem Computer.**

Sobald die Verbindung hergestellt ist (oder wenn beim Einschalten eine solche Verbindung bereits besteht) erscheint auf dem Display der Dialog USB SELECT.

In diesem Dialog können Sie wählen, ob der Recorder die Verbindung zur Stromversorgung nutzen, oder eine USB-Datenverbindung mit dem Computer herstellen soll.

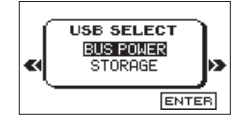

**2. Um eine Datenverbindung herzustellen, wählen Sie mit dem Rad den Eintrag** STORAGE**, und drücken Sie auf das Rad.** 

Sobald die Verbindung hergestellt ist, erscheint auf dem Display die Meldung USB connected.

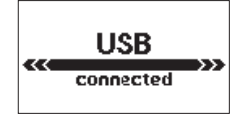

**3. Vergewissern Sie sich, dass die Speicherkarte ordnungsgemäß eingesetzt ist.**

Auf dem Computer erscheint der Recorder als Wechseldatenträger mit der Bezeichnung "DR-70D" (sofern die Speicherkarte auf diesem Recorder formatiert wurde).

## **Dateien vom Recorder auf den Computer übertragen**

- **1. Klicken Sie auf dem Computer auf das Symbol des**  Wechseldatenträgers "DR-70D", um die Ordner MUSIC und **UTILITY anzuzeigen.**
- **2. Öffnen Sie den MUSIC-Ordner, und ziehen Sie die zu übertragenden Dateien auf das gewünschte Kopierziel auf dem Computer (Laufwerk bzw. Ordner).**

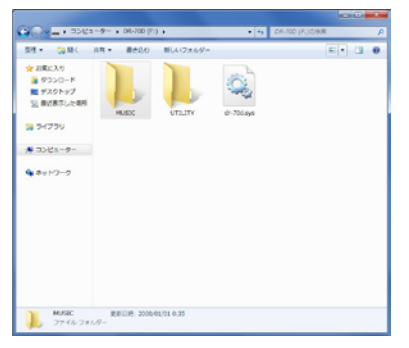

## **Dateien vom Computer auf den Recorder übertragen**

- **1. Klicken Sie auf dem Computer auf das Symbol des**  Wechseldatenträgers "DR-70D", um die Ordner MUSIC und **UTILITY anzuzeigen.**
- **2. Ziehen Sie die zu übertragenden Dateien vom Computer in den MUSIC-Ordner auf der Speicherkarte des DR-70D.**

## **Tipp**

- **•** *Sie können den Inhalt des MUSIC-Ordners direkt vom Computer aus bearbeiten.*
- **•** *So können Sie innerhalb des MUSIC-Ordners beispielsweise Unterordner anlegen. Dieser Recorder kann nur zwei Ordnerebenen innerhalb des MUSIC-Ordners nutzen. Unterordner und Dateien der dritten oder einer tieferen Verzeichnisebene kann der Recorder nicht mehr erkennen.*
- **•** *Die Namen der Unterordner und Dateien erscheinen auch auf der Hauptseite und auf der BROWSE-Seite des Recorders.*

## **Die Verbindung mit dem Computer trennen**

**Bevor Sie das USB-Kabel herausziehen, befolgen Sie das übliche Verfahren Ihres Computers zum sicheren Entfernen von Wechseldatenträgern.**

Der Recorder fährt herunter und schaltet sich anschließend aus (Standby).

Wie Sie einen Wechseldatenträger sicher entfernen, erfahren Sie in der Hilfe Ihres Betriebssystems.

## <span id="page-34-0"></span>**Informationen anzeigen**

Nutzen Sie die INFORMATION-Seite, um verschiedene Informationen zum DR-70D anzuzeigen. Um sie aufzurufen, gehen Sie folgendermaßen vor:

**1. Drücken Sie die MENU-Taste.** 

Die MENU-Seite erscheint.

**2. Wählen Sie mit dem Rad den Eintrag** OTHERS**, und drücken Sie auf das Rad.** 

Die OTHERS-Seite erscheint.

**3. Wählen Sie** INFORMATION**, und drücken Sie auf das Rad.**

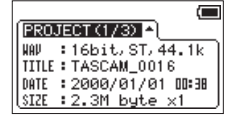

Die Informationen verteilen sich auf drei Seiten. Zunächst erscheint die PROJECT-Seite.

**4. Durch Drehen des Rads wechseln Sie zu den anderen Seiten.**

Die Seiten enthalten die folgenden Informationen:

PROJECT-Seite: Enthält Informationen zur aktuellen Datei.

CARD-Seite: Enthält Informationen zur Speicherbelegung der SD-Karte.

SYSTEM-Seite: Enthält Informationen zu den Systemeinstellungen des Recorders sowie zur Versionsnummer der Systemsoftware (Firmware).

## **Dateiinformationen (PROJECT)**

Die PROJECT-Seite enthält die folgenden Informationen zur aktuellen Audiodatei:

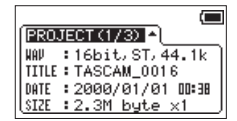

## 8 **WAV/BWF**

Das Audioformat der Datei.

Bei WAV- und BWF-Dateien werden außerdem die Auflösung in Bit, das Ausgabeformat (Stereo oder Mono) und die Abtastrate in Hertz angezeigt.

## 8 **TITLE**

Der Projektname.

## 8 **DATE**

Das Erstellungsdatum der Datei.

## 8 **SIZE**

Die Größe der Datei.

## **Karteninformationen (CARD)**

Die CARD-Seite enthält Statusinformationen zur eingelegten SD-Karte.

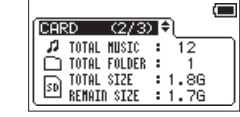

## **B** TOTAL MUSIC

Die Anzahl der abspielbaren Dateien im MUSIC-Ordner.

## $\blacksquare$  **TOTAL FOLDER**

Die Gesamtzahl der Ordner im MUSIC-Ordner.

## **B** TOTAL SIZE

Die gesamte Speicherkapazität der SD-Karte.

## 8 **REMAIN SIZE/USED SIZE**

Der auf der Karte verfügbare/belegte Speicherplatz.

Nutzen Sie die Tasten 4/<sup>1</sup>→ und 3/→→1, um zwischen der Anzeige des noch verfügbaren (REMAIN SIZE) und bereits belegten (USED SIZE) Speicherplatzes umzuschalten.

## **Systeminformationen (SYSTEM)**

Die SYSTEM-Seite enthält Informationen zu den Systemeinstellungen des Gerät und zur Versionsnummer der Firmware.

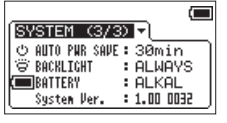

## 8 **AUTO PWR SAVE**

Die gewählte Zeitspanne für die automatische Stromsparfunktion.

## 8 **BACKLIGHT**

Die gewählte Zeitspanne für die automatische Abschaltung der Hintergrundbeleuchtung.

#### 8 **BATTERY**

Der gewählte Batterietyp.

## 8 **System Ver.**

Die Versionsnummer der Systemsoftware (Firmware).

## <span id="page-35-0"></span>**Systemeinstellungen vornehmen**

Auf der SYSTEM-Seite können Sie den Recorder mithilfe verschiedener Einstellungen an Ihre persönlichen Erfordernisse und Einsatzgebiete anpassen. Daneben können Sie auf dieser Seite das Gerät initialisieren und die SD-Karte formatieren. Um die SYSTEM-Seite aufzurufen, gehen Sie folgendermaßen vor:

#### **1. Drücken Sie die MENU-Taste.**

Die MENU-Seite erscheint.

**2. Wählen Sie mit dem Rad den Eintrag** OTHERS**, und drücken Sie auf das Rad.** 

Die OTHERS-Seite erscheint.

**3. Wählen Sie** SYSTEM**, und drücken Sie auf das Rad.**

Die SYSTEM-Seite erscheint.

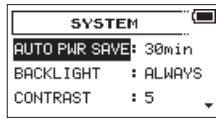

Die Einstellmöglichkeiten auf der SYSTEM-Seite sind nachfolgend beschrieben.

Benutzen Sie die Tasten 4/ $\blacktriangleleft$  und 3/ $\blacktriangleright$  sowie das Rad, um die jeweilige Einstellung zu ändern.

## <span id="page-35-1"></span>**Die automatische Stromsparfunktion konfigurieren**

Mit der Option AUTO PWR SAVE legen Sie fest, nach welcher Zeitspanne der Inaktivität sich das Gerät bei Batterie- oder Akkubetrieb automatisch abschaltet.

Auswahlmöglichkeiten: OFF (das Gerät schaltet nicht automatisch ab), 3min, 5min, 10min, 30min (Voreinstellung)

## **Die automatische Abschaltung der Hintergrundbeleuchtung konfigurieren (BACKLIGHT)**

Mit der Option BACKLIGHT legen Sie die Zeitspanne der Inaktivität fest, nach der sich die Hintergrundbeleuchtung im Batteriebetrieb ausschaltet.

Auswahlmöglichkeiten: OFF (immer aus), 5sec (Voreinstellung), 10sec, 15sec, 30sec, ALWAYS (immer an)

## **Den Displaykontrast einstellen (CONTRAST)**

Unter CONTRAST können Sie den Kontrast der Displaydarstellung anpassen.

Einstellmöglichkeiten: 1–20 (Voreinstellung: 5)

## **Den Recorder auf die Werkseinstellungen zurücksetzen**

Mit dem Befehl INITIALIZE können Sie die verschiedenen Einstellungen des Recorders auf die werksseitigen Voreinstellungen zurücksetzen.

- **1. Wählen Sie mit dem Rad den Eintrag** INITIALIZE**, und drücken Sie auf das Rad, um** Exec **zu markieren.**
- **2. Drücken Sie auf das Rad.**

Es erscheint ein Bestätigungsdialog.

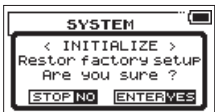

**3. Drücken Sie auf das Rad, um den Recorder zurückzusetzen.** Um abzubrechen, drücken Sie stattdessen die Taste **1/**8.

## **Eine SD-Karte formatieren**

Mithilfe des Befehls MEDIA FORMAT können Sie die eingelegte Speicherkarte formatieren.

## **VORSICHT**

- **•** *Beim Formatieren einer SD-Karte werden sämtliche darauf gespeicherten Audiodateien gelöscht. Anschließend erstellt der Recorder automatisch je einen neuen MUSIC- und UTILITY-Ordner sowie die Systemdatei "dr-70.sys".*
- **•** *Verwenden Sie beim Formatieren den optionalen Wechselstromadapter PS-P515U, eine USB-Verbindung oder stellen Sie sicher, dass die verwendeten Batterien/Akkus über genügend Kapazität verfügen. Sollte während der Formatierung die Stromzufuhr unterbrochen werden, kann der Vorgang nicht ordnungsgemäß abgeschlossen werden.*
- **1. Wählen Sie mit dem Rad den Eintrag** FORMAT**, und drücken Sie auf das Rad, um** Exec **zu markieren.**
- **2. Drücken Sie auf das Rad.**

Es erscheint ein Bestätigungsdialog.

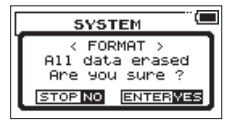

**3. Drücken Sie noch einmal auf das Rad, um die Karte zu formatieren.** 

Um ohne Formatierung abzubrechen, drücken Sie stattdessen die Taste **1/**8.

## <span id="page-36-1"></span><span id="page-36-0"></span>**Den Batterietyp vorwählen**

Unter BATTERY TYPE wählen Sie die Art der von Ihnen verwendeten Batterien/Akkus aus. Die Angabe dient dazu, die verbleibende Batteriekapazität anzuzeigen und um zu bestimmen, ob diese für den ordnungsgemäßen Betrieb ausreicht.

- **1. Drücken Sie die MENU-Taste.** 
	- Die MENU-Seite erscheint.
- **2. Wählen Sie mit dem Rad den Eintrag** OTHERS**, und drücken Sie auf das Rad.**

Die OTHERS-Seite erscheint.

- **3. Wählen Sie** BATTERY**, und drücken Sie auf das Rad.** Die BATTERY-Seite erscheint.
- **4. Wählen Sie** BATTERY TYPE**, und drücken Sie auf das Rad.**

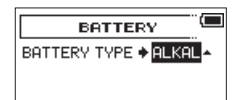

- **5. Wählen Sie eine der verfügbaren Optionen.** Auswahlmöglichkeiten: ALKAL (Alkaline-Batterien, Voreinstellung), Ni-MH (Nickel-Metallhydrid-Akkus)
- **6. Um zur Hauptseite zurückzukehren, drücken Sie die 1/**8**-Taste.**

## <span id="page-36-2"></span>**Das Dateinamenformat wählen**

Sie können wählen, in welchem Format die Aufnahmedateien benannt werden.

- **1. Drücken Sie die MENU-Taste.**  Die MENU-Seite erscheint.
- **2. Wählen Sie mit dem Rad den Eintrag** OTHERS**, und drücken Sie auf das Rad.** 
	- Die OTHERS-Seite erscheint.
- **3. Wählen Sie** FILE NAME**, und drücken Sie auf das Rad.**
	- Die FILE NAME-Seite erscheint.

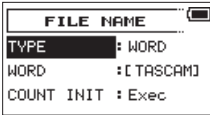

**4. Benutzen Sie die Tasten 4/**. **und 3/**/ **sowie das Rad, um die jeweilige Einstellung zu ändern.**

Auf dieser Seite können Sie die folgenden Einstellungen vornehmen:

## **Das Benennungsschema des Dateinamens auswählen**

Wählen Sie unter TYPE das Schema, nach dem Dateien benannt werden sollen: entweder WORD oder DATE.

- i WORD (Voreinstellung): Dateinamen werden aus der unter WORD vorgegebenen Zeichenfolge (6 Zeichen) und einer fortlaufenden Nummer gebildet. Beispiel: TASCAM\_0001S12.wav
- DATE: Dateinamen werden aus dem aktuellen Datum und einer fortlaufenden Nummer gebildet. Beispiel: 141001\_0001S12.wav

## **Anmerkung**

*Das Datum wird durch die interne Uhr bestimmt.[\(Siehe "Datum](#page-14-1)  [und Uhrzeit einstellen", S. 15.\)](#page-14-1)*

## **Den vorgegebenen Dateinamen eingeben**

Wenn Sie wie oben beschrieben unter TYPE die Option WORD gewählt haben:

**Bewegen Sie den Cursor mit den Tasten 4/**. **und 3/**/ **an die gewünschte Stelle im Feld hinter** WORD**, und ändern Sie das jeweilige Zeichen mit dem Rad.**

Neben Buchstaben und Ziffern stehen Ihnen auch die folgenden Symbole zur Verfügung:

 $! \sharp$  \$ % & '( ) + , - . ; = @  $\left[ \left[ \right] \wedge \right]$  \cdots { } ~

## **Den Dateizähler zurücksetzen**

Indem Sie COUNT INIT auswählen und auf das Rad drücken, setzen Sie den Dateizähler, also die fortlaufende Nummer im Dateinamen auf den Anfangswert "0001" zurück.

<span id="page-37-1"></span><span id="page-37-0"></span>Der Recorder hat einen Anschluss für eine Fernbedienung (**REMOTE**). Um die Aufnahme und andere Funktionen fernzusteuern, können Sie hier einen Tascam-Fußschalter (RC-3F) oder eine Tascam-Kabelfernbedienung (RC-10) anschließen (beide als Zubehör erhältlich).

## **Den Fußschalter Tascam RC-3F nutzen**

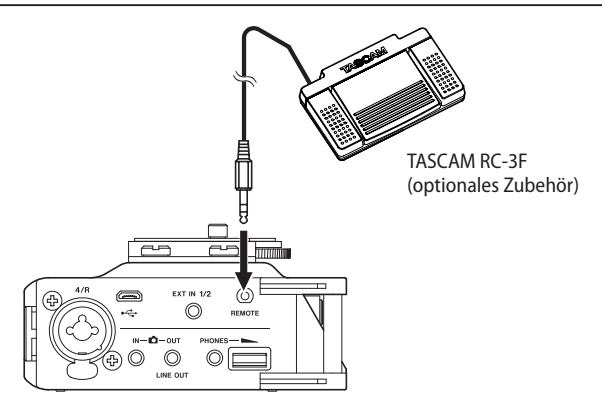

## **Einstellungen für den Fußschalter vornehmen**

Um die Fußschalter mit dem Recorder nutzen zu können, nehmen Sie auf der REMOTE-Seite die folgenden Einstellungen vor.

- **1. Drücken Sie die MENU-Taste.**  Die MENU-Seite erscheint.
- **2. Wählen Sie mit dem Rad den Eintrag** OTHERS**, und drücken Sie auf das Rad.**

Die OTHERS-Seite erscheint.

**3. Wählen Sie** REMOTE**, und drücken Sie auf das Rad.**  Die REMOTE-Seite erscheint.

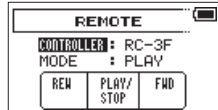

- **4. Wählen Sie** CONTROLLER**, und drücken Sie auf das Rad.**
- **5. Wählen Sie** RC-3F **(Voreinstellung).**

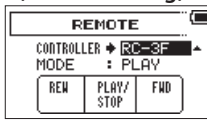

- **6. Wählen Sie** MODE**, und drücken Sie auf das Rad.**
- **7. Wählen Sie, für welche Funktionen Sie den Fußschalter nutzen möchten.**

Auswahlmöglichkeiten: PLAY (Voreinstellung), RECORD1, RECORD2

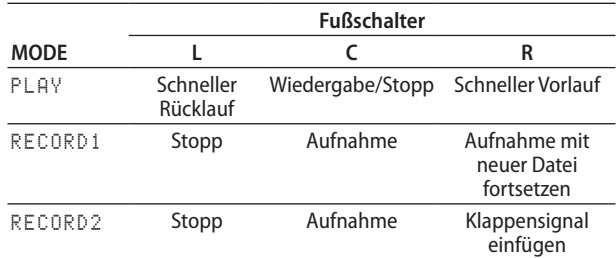

**8. Um zur Hauptseite zurückzukehren, drücken Sie die 1/**8**-Taste.** 

## **Den Recorder mit einem Fußschalter steuern**

**Drücken Sie auf das jeweilige Pedal des Fußschalters, um die auf der** REMOTE**-Seite zugewiesenen Funktionen auszuführen.** 

## **Die Fernbedienung Tascam RC-10 nutzen**

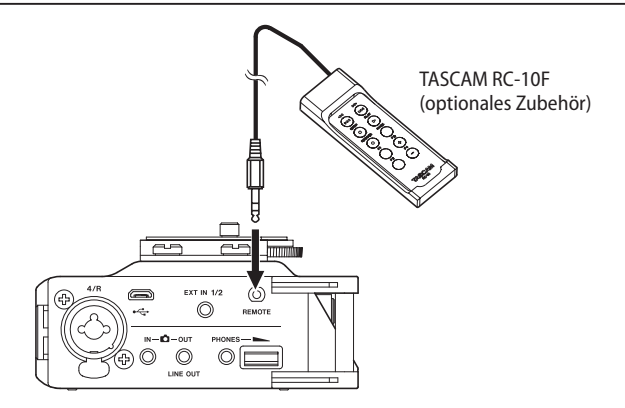

## **Einstellungen für die Fernbedienung vornehmen**

Um die Fernbedienung mit dem Recorder nutzen zu können, nehmen Sie auf der REMOTE-Seite die folgenden Einstellungen vor.

**1. Drücken Sie die MENU-Taste.** 

Die MENU-Seite erscheint.

**2. Wählen Sie mit dem Rad den Eintrag** OTHERS**, und drücken Sie auf das Rad.** 

Die OTHERS-Seite erscheint.

- **3. Wählen Sie** REMOTE**, und drücken Sie auf das Rad.**  Die REMOTE-Seite erscheint.
- **4. Wählen Sie** CONTROLLER**, und drücken Sie auf das Rad.**
- **5. Wählen Sie** RC-10**.**

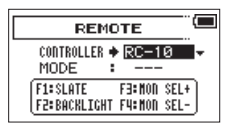

**6. Um zur Hauptseite zurückzukehren, drücken Sie die 1/**8**-Taste.** 

## **Den Recorder mit einer Fernbedienung steuern**

**Nutzen Sie die Funktionstasten F1 bis F4 auf der Fernbedienung, um die folgenden Funktionen auszuführen:**

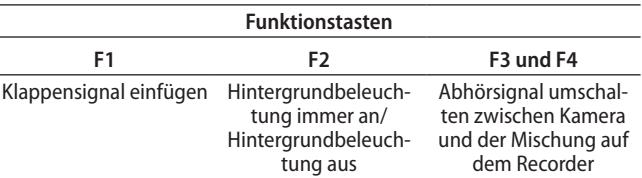

<span id="page-38-0"></span>Im Folgenden finden Sie eine Liste der Meldungen, die auf dem Display des Recorders angezeigt werden können. Sollte also einmal eine dieser Meldungen erscheinen, können Sie sich anhand dieser Liste über die Bedeutung der Meldung informieren und gegebenenfalls Abhilfe schaffen.

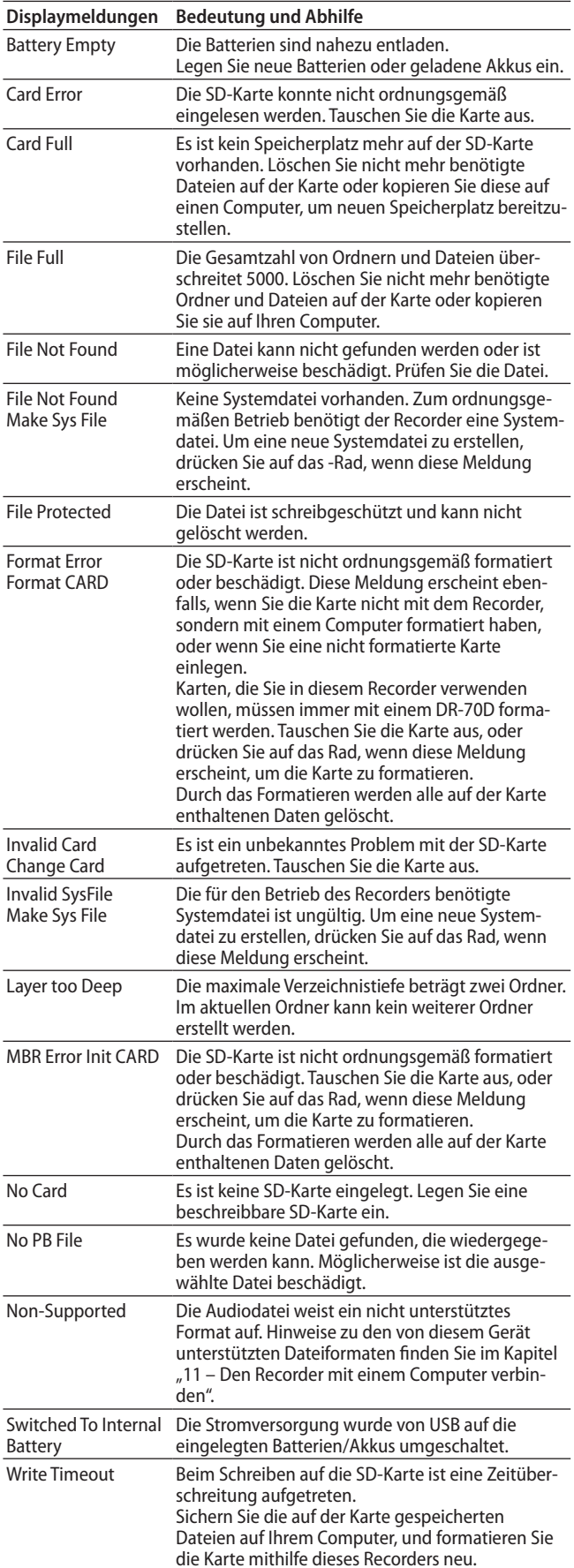

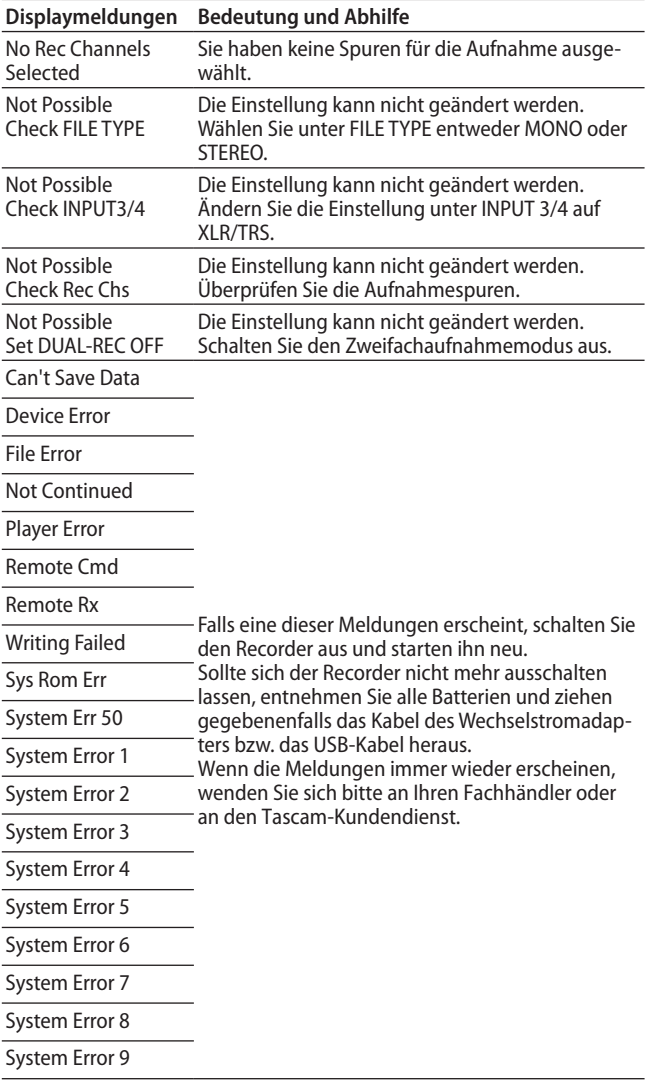

# <span id="page-39-0"></span>11 – Problembehebung

Sollten Sie bei der Benutzung dieses Geräts auf Schwierigkeiten stoßen, probieren Sie bitte zunächst die folgenden Lösungsvorschläge aus, bevor Sie es zur Reparatur einliefern. Wenn Sie das Problem damit nicht beheben konnten, wenden Sie sich bitte an Ihren Fachhändler oder an ein Tascam-Kundendienst.

## 8 **Das Gerät lässt sich nicht einschalten.**

- i Vergewissern Sie sich, dass die Batterien/Akkus noch genügend Kapazität haben.
- Haben Sie beim Einlegen auf die richtige Polung (+/-) geachtet?
- i Falls Sie den optionalen Wechselstromadapter PS-P515U verwenden: Ist dieser richtig angeschlossen und liefert die Steckdose Netzstrom?
- i Wenn der Recorder über die USB-Verbindung mit Strom versorgt werden soll, stellen Sie sicher, dass das USB-Kabel richtig mit dem Gerät und dem Computer verbunden ist.
- Stellen Sie sicher, dass der Recorder nicht mit einem USB-Hub verbunden ist.

## 8 **Der Recorder schaltet sich selbst aus.**

Möglicherweise ist die automatische Stromsparfunktion aktiviert.(Siehe "Die automatische Stromsparfunktion [konfigurieren", S. 36.\)](#page-35-1)

Entsprechend den Anforderungen der europäischen Ökodesign-Richtlinie (ErP) arbeitet die Stromsparfunktion unabhängig davon, ob das Gerät mit einem Wechselstromadapter oder mit Batterien/Akkus betrieben wird. Wenn Sie die Stromsparfunktion nicht nutzen wollen, schalten Sie sie aus ("OFF"). (In der Voreinstellung schaltet das Gerät nach 30 Minuten aus.)

## ■ Das Gerät reagiert nicht.

- i Vergewissern Sie sich, dass der **HOLD/**¤-Schalter sich nicht in der Stellung **HOLD** (Bedienfeldsperre) befindet.
- Stellen Sie sicher, dass gerade keine USB-Verbindung mit einem Computer besteht. (Auf dem Display sollte nicht "USB connected" angezeigt werden.) In diesem Fall sind alle Bedienelemente gesperrt.

## 8 **Die Speicherkarte wird nicht erkannt.**

Vergewissern Sie sich, dass die Karte ordnungsgemäß eingelegt ist.

## ■ Wiedergeben ist nicht möglich.

Wenn Sie versuchen, eine WAV-Datei wiederzugeben, stellen Sie sicher, dass die Abtastrate von diesem Recorder unterstützt wird.

## ■ Über die Abhöranlage ist nichts zu hören.

- Überprüfen Sie die Kabelverbindungen mit Ihrer Abhöranlage.
- Stellen Sie sicher, dass die Lautstärke an Ihrer Abhöranlage aufgedreht ist.
- Versuchen Sie, den Abhörpegel unter OUTPUT LEVEL zu erhöhen.

#### 8 **Aufnehmen ist nicht möglich.**

- i Wenn Sie von einem externen Gerät aufnehmen, überprüfen Sie die Kabelverbindung.
- i Überprüfen Sie, ob der Eingang richtig konfiguriert ist.
- i Vergewissern Sie sich, dass Eingangsverstärkung und -pegel ausreichend hoch eingestellt sind.
- Vergewissern Sie sich, dass die Speicherkarte nicht voll ist.
- Vergewissern Sie sich, dass die maximale Zahl von Dateien, die der Recorder handhaben kann, nicht überschritten wurde.
- 8 **Die Aufnahme lässt sich nicht weit genug aussteuern.**
- i Vergewissern Sie sich, dass Eingangsverstärkung und -pegel ausreichend hoch eingestellt sind.
- Vergewissern Sie sich, dass der Ausgangspegel einer externen Quelle ausreichend hoch ist.

## 8 **Das Eingangssignal klingt verzerrt.**

- i Vergewissern Sie sich, dass der Eingangspegel nicht zu hoch eingestellt ist.
- Passen Sie das Eingangssignal so an, dass die **PEAK**-Lämpchen nicht aufleuchten.
- Falls erforderlich, verringern Sie den Ausgangspegel der angeschlossenen Signalquelle.

## 8 **Eine Datei lässt sich nicht löschen.**

Überprüfen Sie, ob die Datei nicht vielleicht schreibgeschützt ist, nachdem sie von einem Computer auf den Recorder kopiert wurde.

## 8 **Die Aufnahmedateien erscheinen nicht auf dem Computer.**

- Vergewissern Sie sich, dass eine funktionierende USB-Verbindung mit dem Computer besteht.
- Stellen Sie sicher, dass kein USB-Hub verwendet wird.
- i Vergewissern Sie sich, dass gerade keine Aufnahme läuft.

## 12 – Technische Daten 12 – Technische Daten

## <span id="page-40-0"></span>**Allgemein**

- 8 **Aufnahmemedien** SD-Karte (64 MB – 2 GB) SDHC-Karte (4–32 GB) SDXC-Karte (48–128 GB)
- 8 **Aufnahme- und Wiedergabeformate** WAV: 44,1 kHz, 48 kHz, 96 kHz, 16/24 Bit BWF: 44,1 kHz, 48 kHz, 96 kHz, 16/24 Bit
- 8 **Anzahl der Kanäle** 4 maximal ( $2 \times$  Stereo,  $4 \times$  Mono)

## **Eingänge und Ausgänge**

## **Analoge Audioeingänge und -ausgänge**

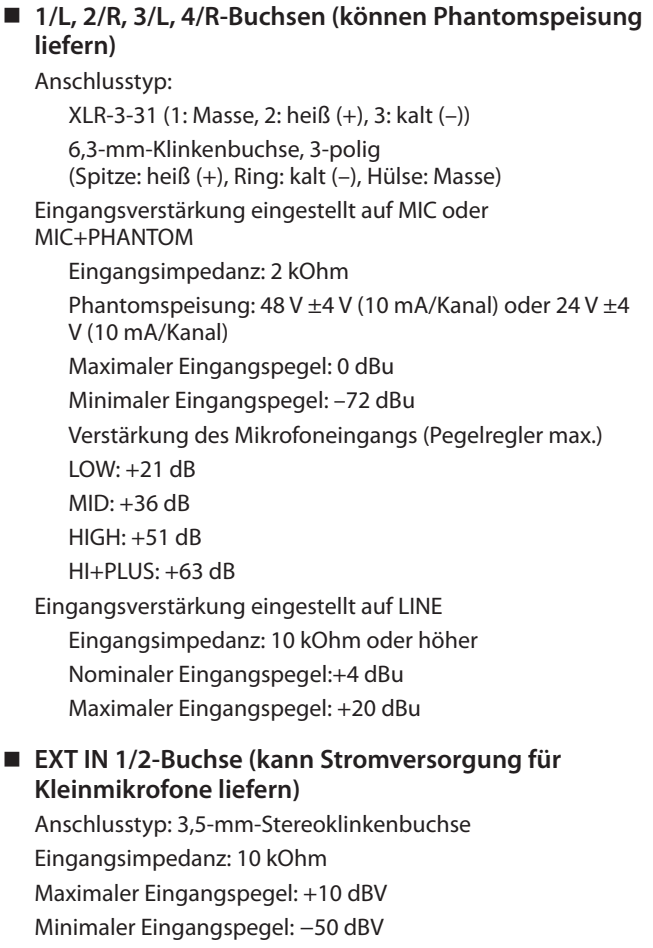

Verstärkung des Mikrofoneingangs (Pegelregler max.)

 $IOW· + 3$  dB MID: +11 dB

HIGH: +26 dB

 $HI+PI US: +38 dB$ 

## 8 **(Kamera) IN-Buchse**

Anschlusstyp: 3,5-mm-Stereoklinkenbuchse Eingangsimpedanz: 10 kOhm Nominaler Eingangspegel: –10 dBV Maximaler Eingangspegel: +6 dBV

## 8 **Kopfhörerausgang (PHONES)**

Anschlusstyp: 3,5-mm-Stereoklinkenbuchse Maximale Ausgangsleistung: 20 mW + 20 mW

## 8 **(Kamera) OUT/LINE OUT-Buchse**

Anschlusstyp: 3,5-mm-Stereoklinkenbuchse Ausgangsimpedanz: 200 Ohm

In der Einstellung CAMERA OUT

Nominaler Ausgangspegel: –40 dBV

Maximaler Ausgangspegel: –24 dBV

In der Einstellung LINE OUT

Nominaler Ausgangspegel: –10 dBV

Maximaler Ausgangspegel: +6 dBV

#### Anmerkungen:

Maximaler Eingangspegel ist der Pegel, bei dem ein digitales Full-Scale-Signal (0 dBFS) am Eingang beim Aufdrehen des Eingangsreglers gerade nicht übersteuert.

Bei minimalem Eingangspegel ist bei voll aufgedrehtem Eingangsregler eine Übersteuerungsreserve von 20 dBFS gegeben.

## **Weitere Eingänge und Ausgänge**

## 8 **USB-Anschluss**

Anschlusstyp: Micro-B-Buchse Format: USB 2.0 High-Speed, Mass Storage Class

8 **Fernbedienungsanschluss** Anschlusstyp: Mikroklinkenbuchse, 2,5 mm, 3-polig

## **Leistungsdaten Audio**

8 **Frequenzbereich**

20 Hz – 20 kHz, +0,5/–2 dB (Line- oder Mikrofoneingang bis Line-Ausgang, Fs 44,1/48 kHz, JEITA) 20 Hz – 40 kHz, +0,5/–3 dB (LINE IN oder MIC IN bis LINE OUT, Fs 96 kHz, JEITA)

## 8 **Verzerrung**

0,02 % oder weniger (Line- oder Mikrofoneingang bis Line-Ausgang, Fs 44,1/48/96 kHz, JEITA)

## 8 **Fremdspannungsabstand**

92 dB oder höher (Line- oder Mikrofoneingang bis Line-Ausgang, Fs 44,1/48/96 kHz, JEITA)

8 **Äquivalentes Eingangsrauschen (EIN)** −120 dBu oder weniger

Anmerkung: Angaben entsprechend JEITA-Standard CP-2150

## <span id="page-41-0"></span>**Systemanforderungen Computer**

Aktualisierte Hinweise zur Kompatibilität mit verschiedenen Betriebssystemen finden Sie gegebenenfalls auf unserer Website (http://tascam.de/).

#### 8 **Windows**

Pentium 300 MHz oder schneller 128 MB Arbeitsspeicher oder mehr USB-Schnittstelle (empfohlen: USB 2.0)

#### 8 **Mac**

Power PC, iMac, G3, G4 266 MHz oder schneller 64 MB Arbeitsspeicher oder mehr USB-Schnittstelle (empfohlen: USB 2.0)

- 8 **Empfohlener USB-Hostcontroller** Intel-Chipsatz
- 8 **Unterstützte Betriebssysteme**

Windows XP, Windows Vista, Windows 7, Windows 8 (einschließlich 8.1) Mac OS X 10.2 oder höher

## **Stromversorgung und sonstige Daten**

#### 8 **Stromversorgung**

- **−** Vier Alkaline-Batterien oder NiMH-Akkus (Typ AA)
- **−** USB-Verbindung mit einem Computer
- **−** Wechselstromadapter (Tascam PS-P515U, als Zubehör erhältlich)
- **−** Batteriepack (Tascam BP-6AA, als Zubehör erhältlich)

#### 8 **Leistungsaufnahme**

5,0 W (maximal)

- 8 **Eingangsstrom (USB)**
	- 1 A (maximal)

#### ■ Betriebszeit mit Batterien/Akkus (Dauerbetrieb)

**−** Alkaline-Batterien (Evolta)

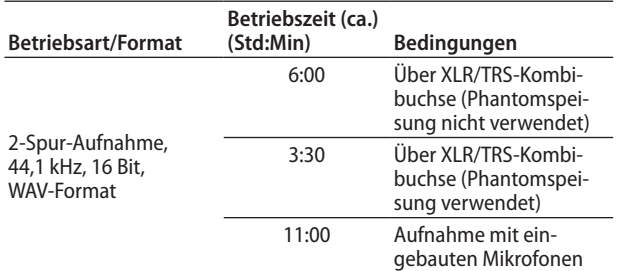

#### **−** NiMH-Akkus (Eneloop)

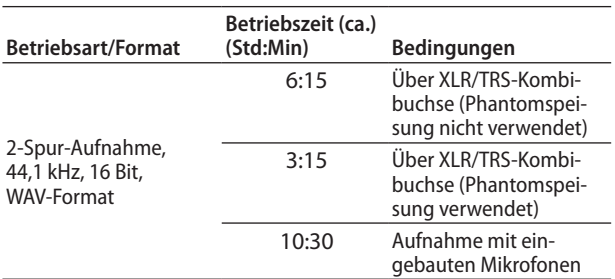

• NiMH-Akkus (Eneloop Pro)

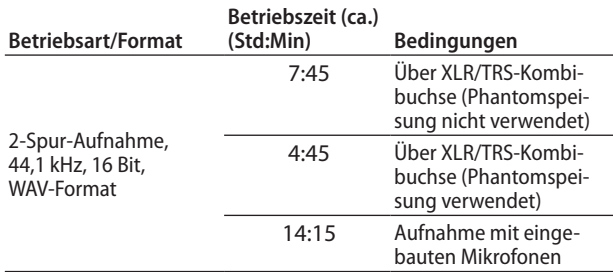

#### 8 **Betriebszeit mit optionalem Batteriepack Tascam BP-6AA (Dauerbetrieb)**

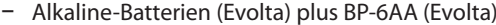

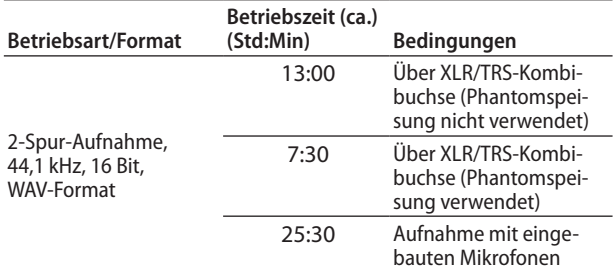

**−** Nickel-Metallhydrid-Akkus (Eneloop Pro) und BP-6AA (Eneloop)

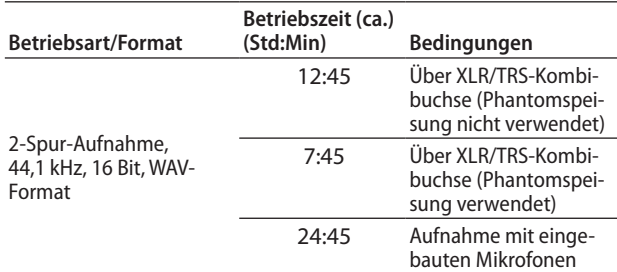

**−** Nickel-Metallhydrid-Akkus (Eneloop Pro) und BP-6AA (Eneloop)

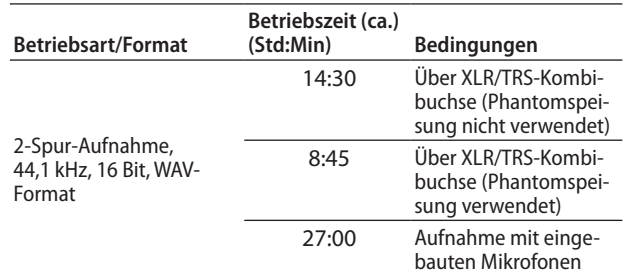

#### **Anmerkung**

*Bei Nutzung der Phantomspeisung verringert sich die Betriebszeit je nach verwendetem Mikrofon.*

 $\blacksquare$  Abmessungen ( $B \times H \times T$ )

169 mm x 55 mm x 107 mm (einschließlich Kamerahalterung)

8 **Gewicht**

625 g (mit Batterie) 530 g (ohne Batterie)

8 **Betriebstemperaturbereich** 0–40 °C

## <span id="page-42-0"></span>**Maßzeichnung**

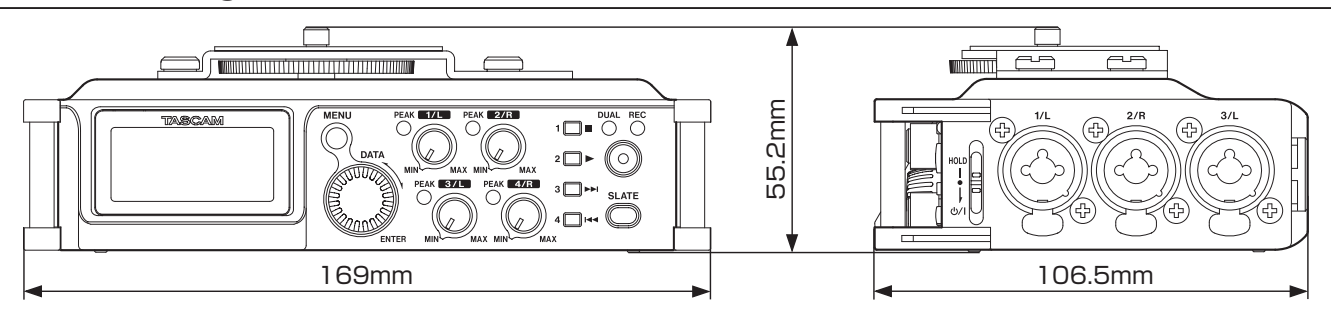

- Abbildungen können teilweise vom tatsächlichen Erscheinungsbild des Produkts abweichen.
- Änderungen an Konstruktion und technischen Daten vorbehalten.

# **TASCAM DR-70D**

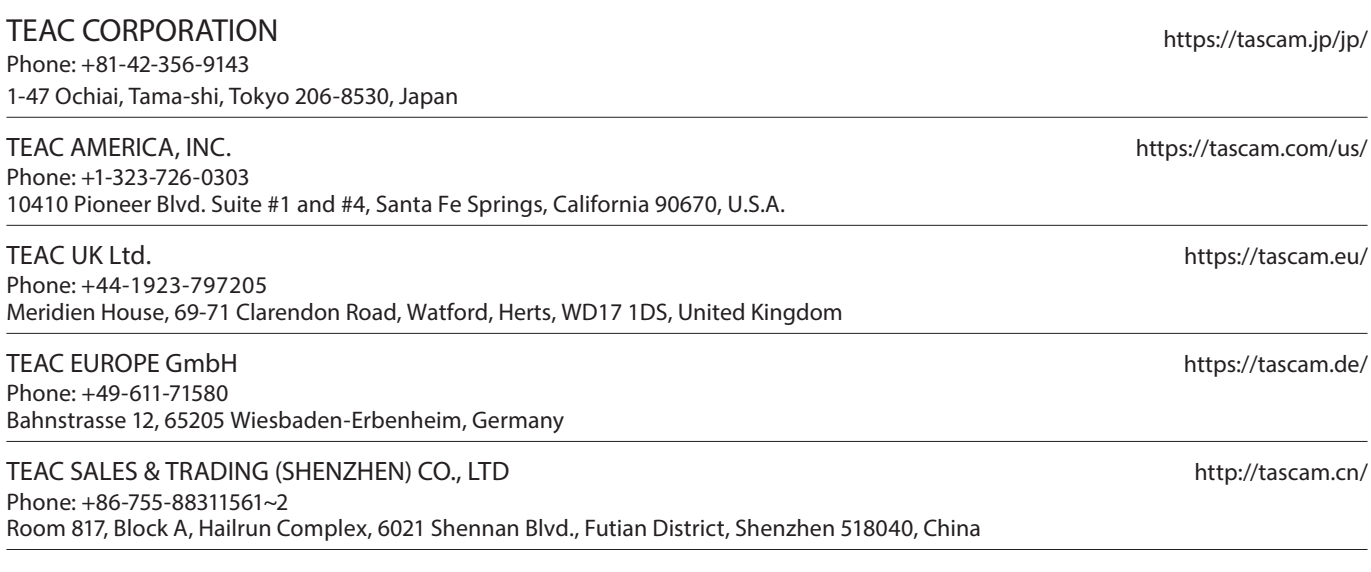